# <span id="page-0-0"></span>Innehåll

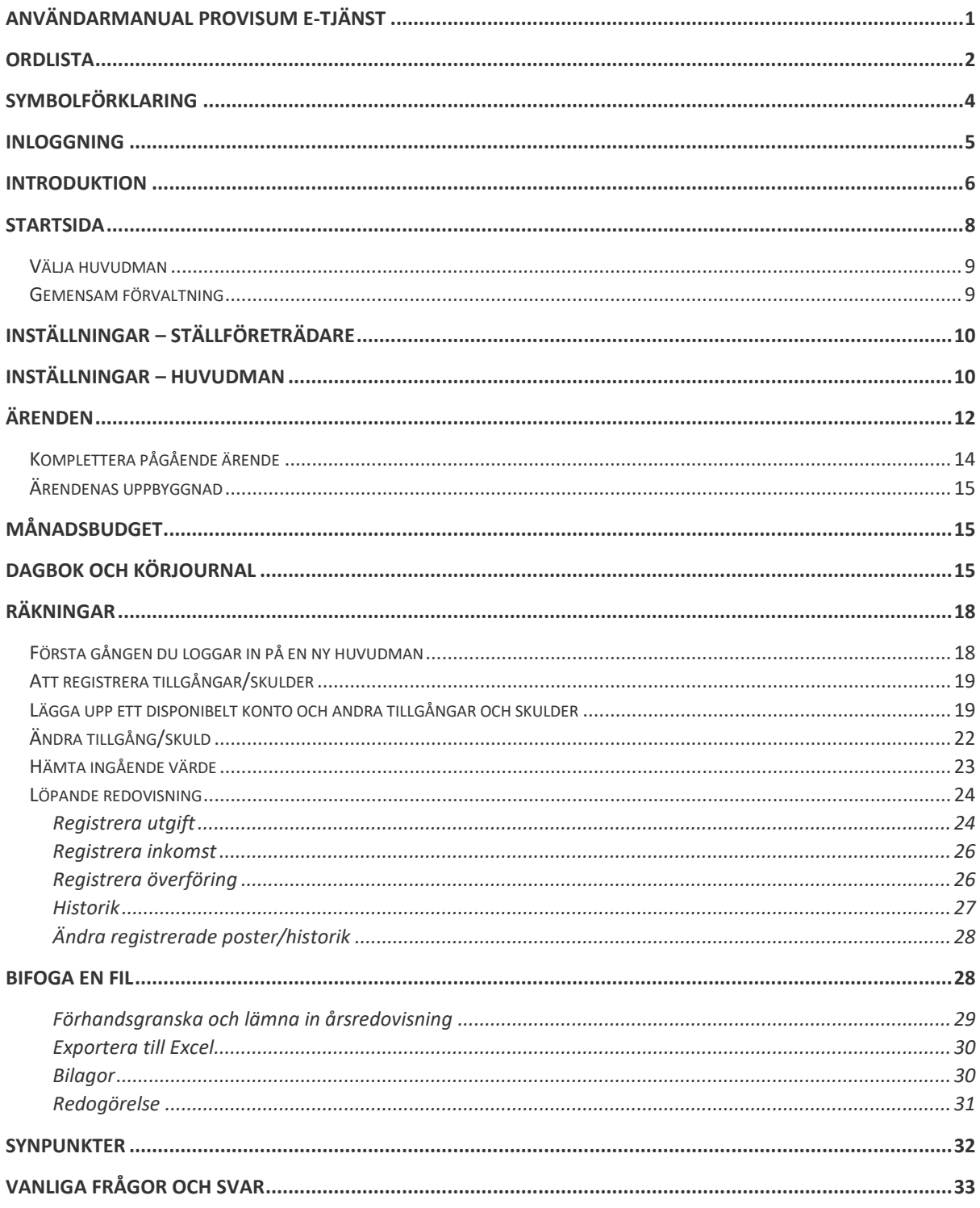

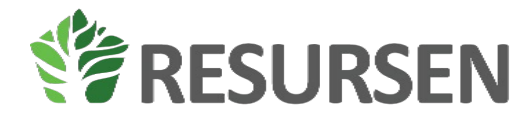

# <span id="page-1-0"></span>**Ordlista**

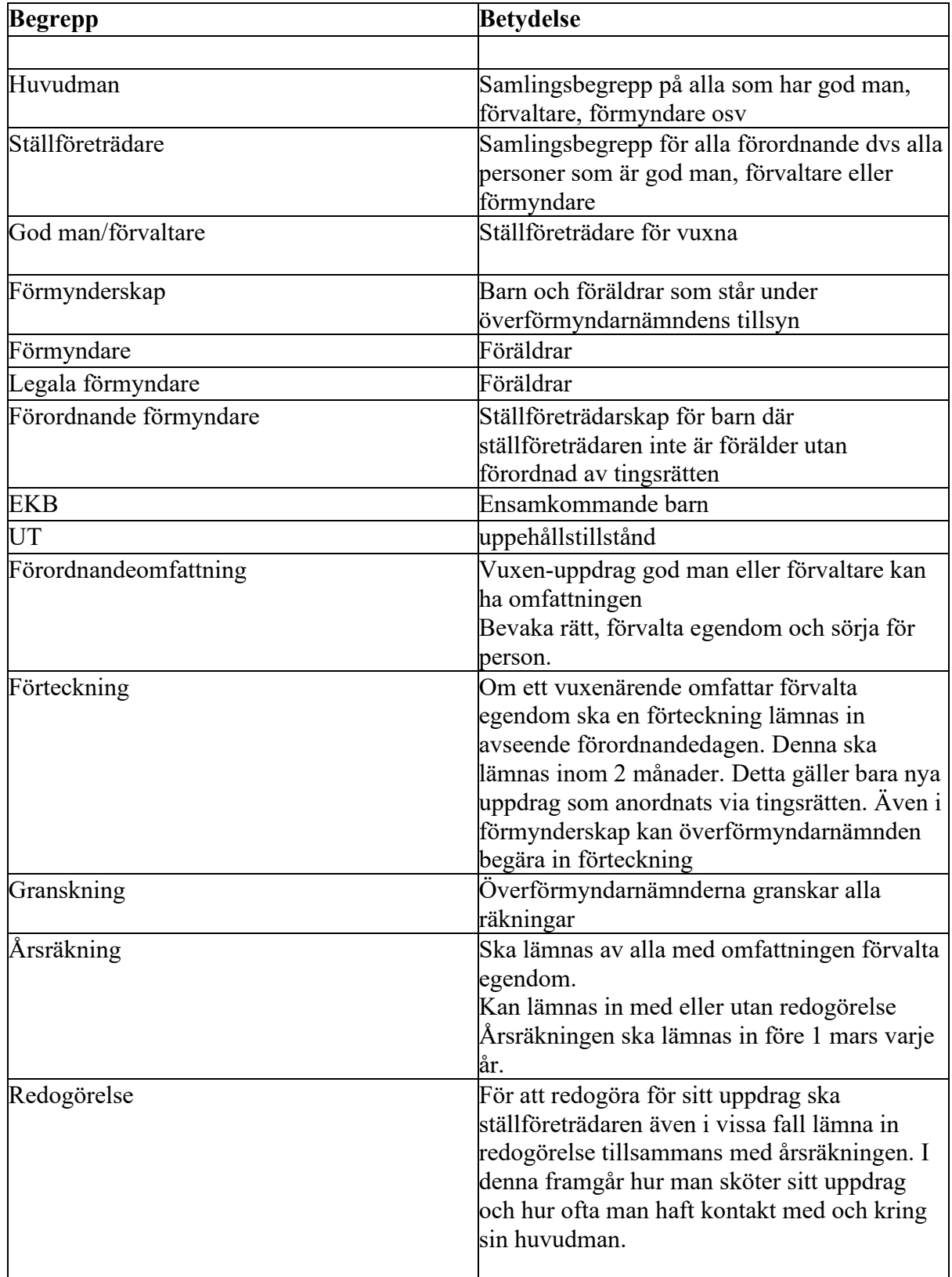

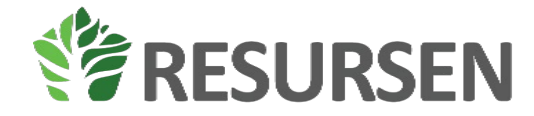

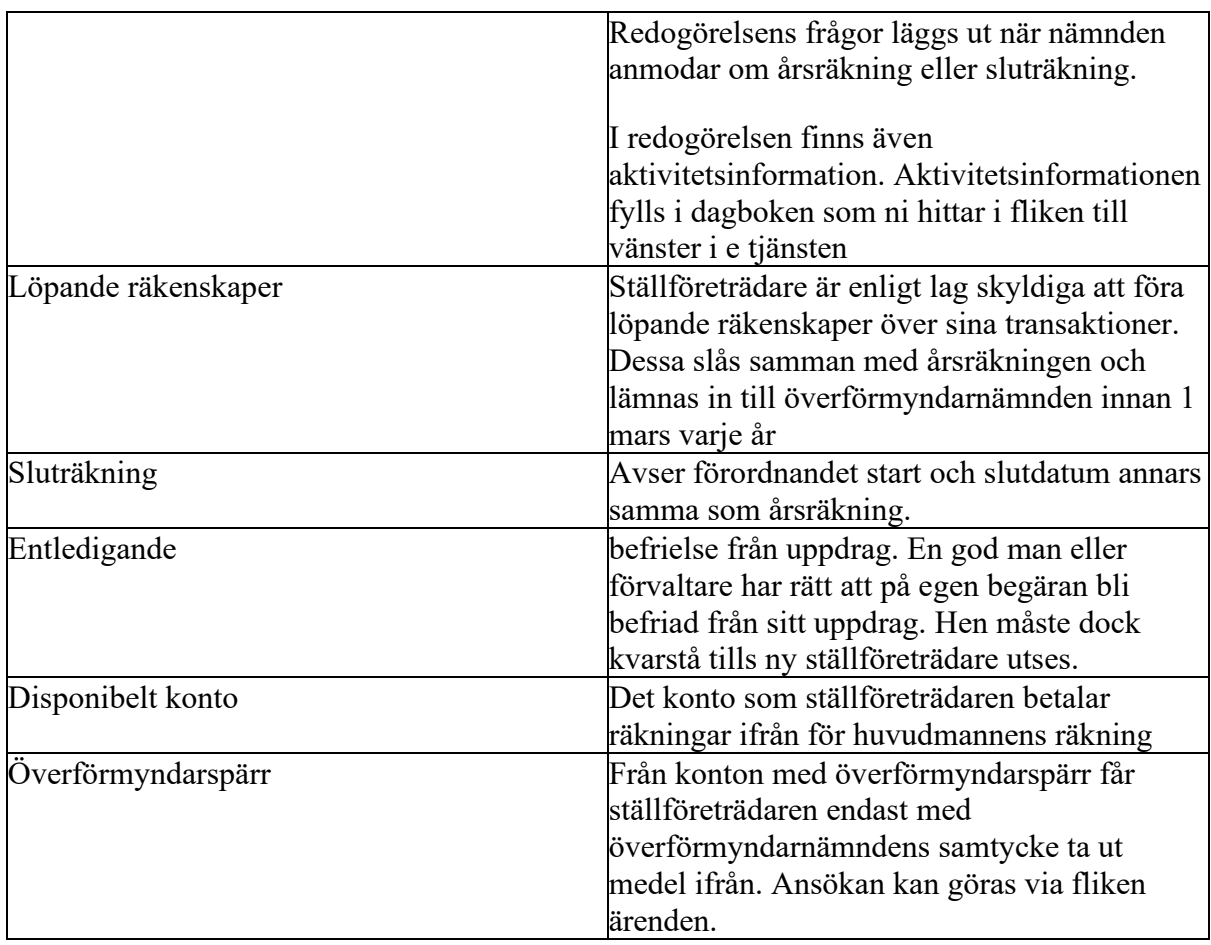

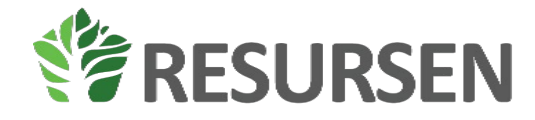

## <span id="page-3-0"></span>**Symbolförklaring**

Löpande i systemet används dessa symboler

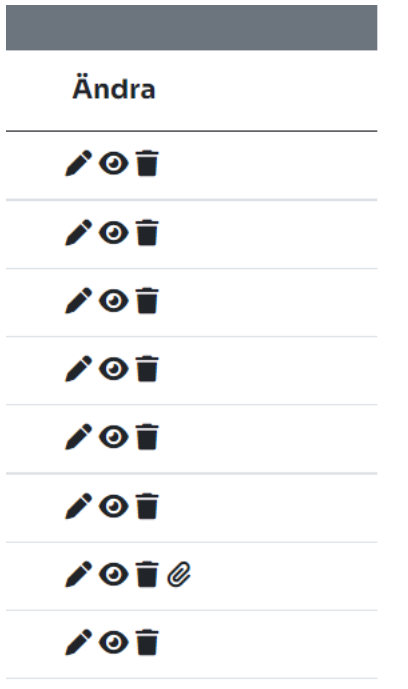

**Pennan** klickar du på för att ändra. Samma vy som då du la till posten öppnas **ovanför** bilden och du kan göra ändringar och därefter klicka på knappen ÄNDRA för att spara din ändring.

**Ögat** kan du klicka på för att se en inmatning samt därtill hörande underlag om sådant finns. Observera att om inget händer när du klickar på ögat så kan det vara så att din webbläsare blockerar pop up rutor.

**Papperskorgen** raderar den inmatade posten. Observera att om ett konto har inkomster eller **Ögat** utgifter kopplade till sig så kan kontot aldrig raderas helt utan står som borttaget och med 0 i saldo.

**Gemet** visar att det finns en bifogad fil

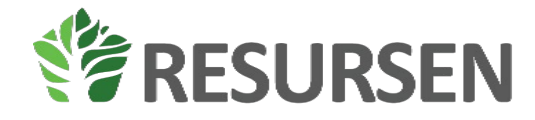

### <span id="page-4-0"></span>**Inloggning**

När användaren ska logga in till systemet kommer följande bild att visas[, Figur 1.](#page-4-1) Användaren klickar då på pilen ovanför logga in knappen för att välja identifikationsalternativ, se [Figur 2.](#page-4-2)

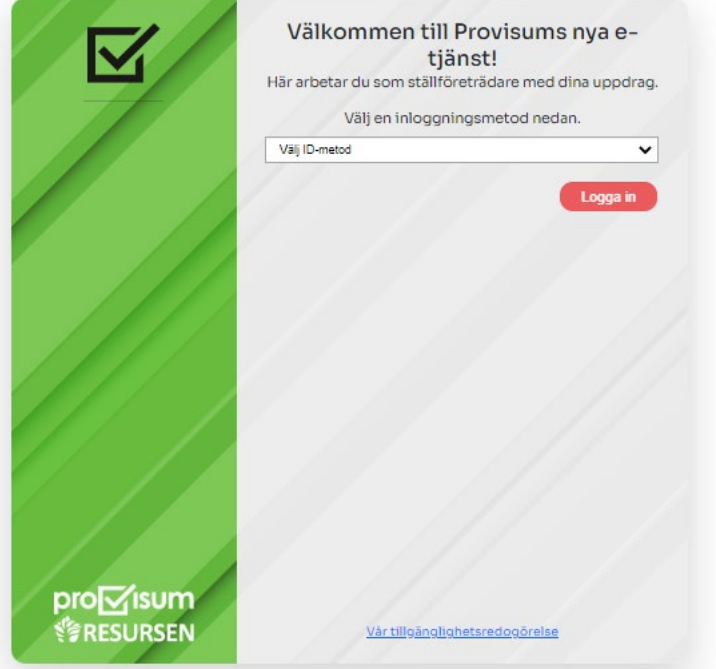

<span id="page-4-1"></span>*Figur 1: Inloggningsvy*

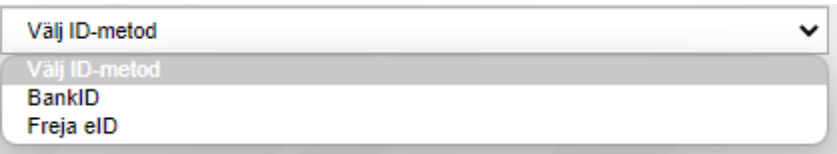

<span id="page-4-2"></span>*Figur 2: Inloggningsalternativ*

Efter att ni valt inloggningsalternativ klickar ni på logga in och följer ni instruktionerna på skärmen för att logga in.

Om ni inte kan logga in och får informationen om att ni inte finns som ställföreträdare, se nedan Säkerställ att du har försökt logga in mot rätt överförmyndarnämnd och att adressen uppe i adressfältet är stf-(kommunens namn).provisum.se och att loggorna stämmer.

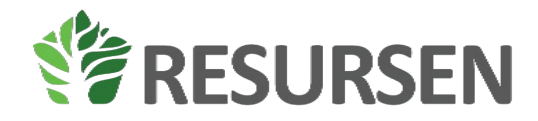

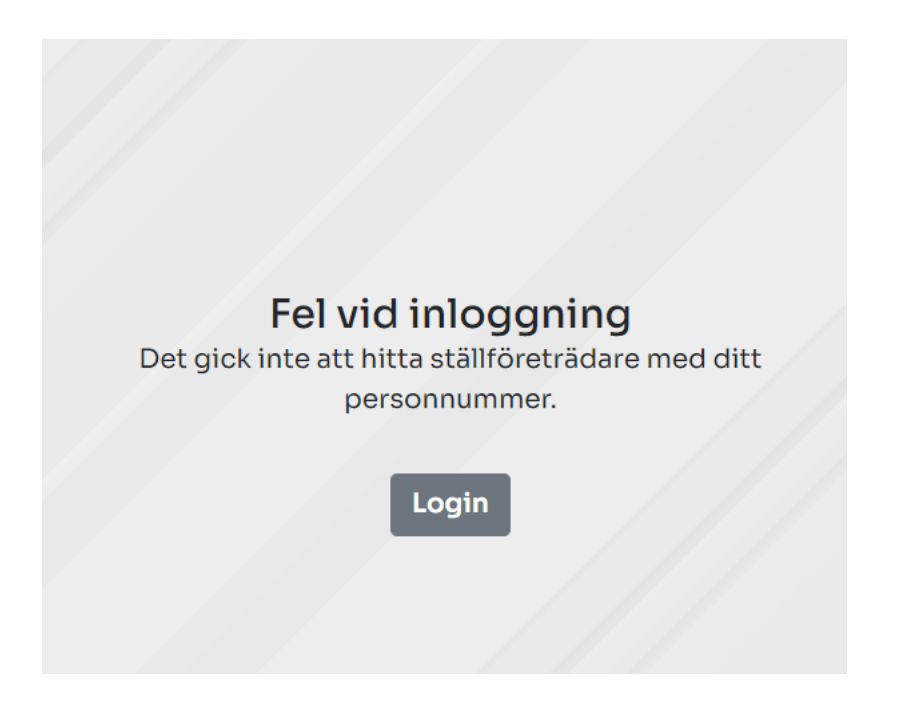

### <span id="page-5-0"></span>**Introduktion**

Kom i gång med din redovisning

Du behöver inget särskilt för att börja redovisa i Provisum stf. Så länge du har ett aktivt förordnande så surfar du bara upp e tjänsten för den överförmyndarnämnd som du redovisar till och loggar in.

För det fall du är helt ny så kommer du första gången du loggar in få ange hur du vill få notifieringar om nya meddelande/händelser i e-tjänsten. Därefter kommer du hänvisas till huvudmannens kontaktuppgifter där du kan ange om huvudmannen kan signera digitalt samt uppdatera huvudmannens kontaktuppgifter samt kontaktuppgifter till huvudmannens eventuella kontaktpersoner. Obs att om du anger att huvudmannen kan samtycka digitalt så kommer de ansökningsärenden som du skickar till överförmyndaren först att passera huvudmannen för dennes samtycke. Du kan när som helst ändra denna uppgift och eventuella ansökningar som du signerat åker då in till överförmyndaren för handläggning.

När du fyllt i dessa saker vill du antagligen starta din redovisning. Du markerar då fliken räkningar till vänster.

När du kommer in på den sidan ser det ut så här, se [Figur 3](#page-6-0)

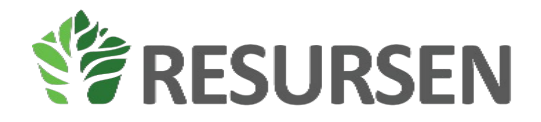

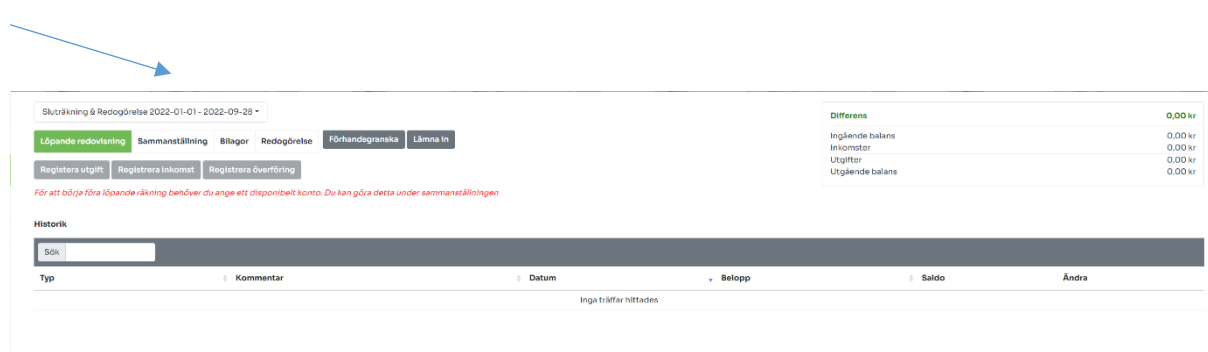

<span id="page-6-0"></span>*Figur 3: Första gången på räkningar*

Det första du behöver göra då är att klicka på fliken sammanställning för att mata in vilket konto som är det disponibla kontot. Anledningen till detta är för att de löpande inkomsterna och utgifterna ska avräknas mot detta konto och alltid generera dig det korrekta saldot på kontot för att du ska kunna göra löpande avstämningar.

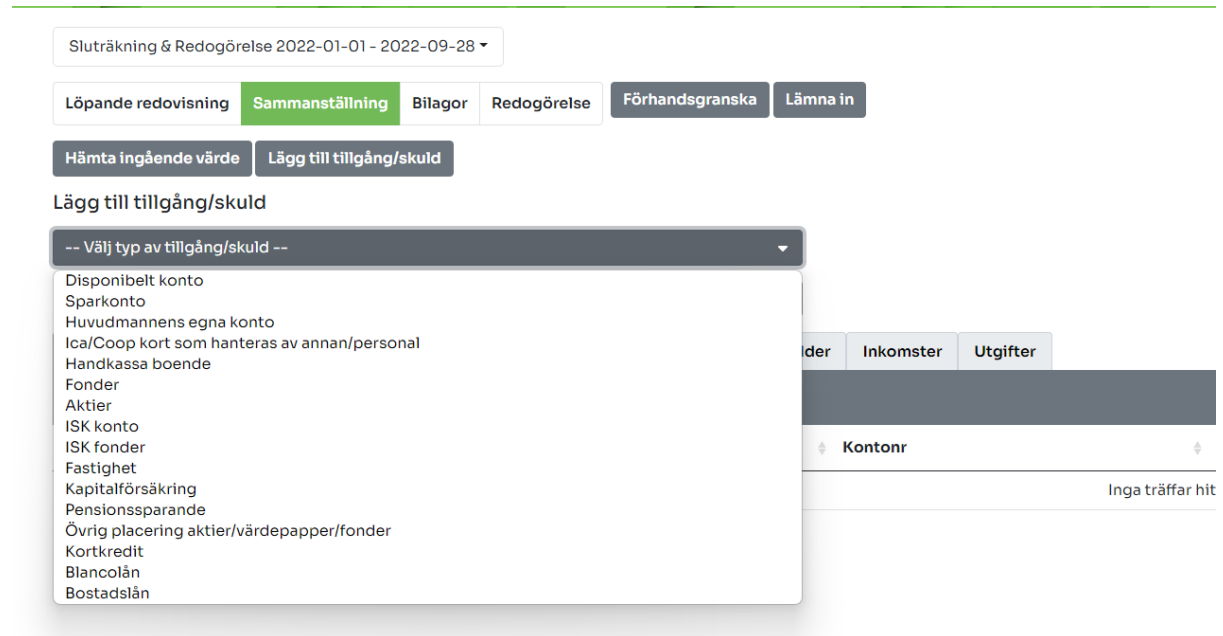

<span id="page-6-1"></span>*Figur 4: Val av konto*

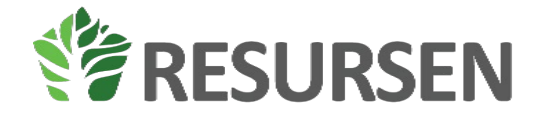

Du avgör själv när du registrerar övriga tillgångar och skulder som huvudmannen har men detta görs i samma meny som ovan. Det är bara det disponibla kontot som är tvingande för att påbörja de löpande registreringarna.

### <span id="page-7-0"></span>**Startsida**

När inloggningen är klar visas startsidan. På denna vy kan en till vänster under nyheter läsa information för överförmyndaren som är viktig för dig som ställföreträdaren att veta. På höger sida under meddelanden visas alla olästa meddelanden som du har att hantera. Du ser också en lista över alla räkningar för dina huvudmän samt status på dessa. Här visas alla årsräkningar om inte lämnats in, alla årsräkningar som lämnats in och inte granskats samt alla räkningar som har granskats de senaste 8 veckorna. Vyn ska hjälpa dig att enkelt se vilka årsräkningar du inte har lämnat in samt när dessa sedan granskas. Vyn visar huvudmän, räkningstyp (förteckning, årsräkning, sluträkning), granskningsstatus (ej inkommen, inkommen, granskad med eller utan anmärkning) samt redovisningsperiod.

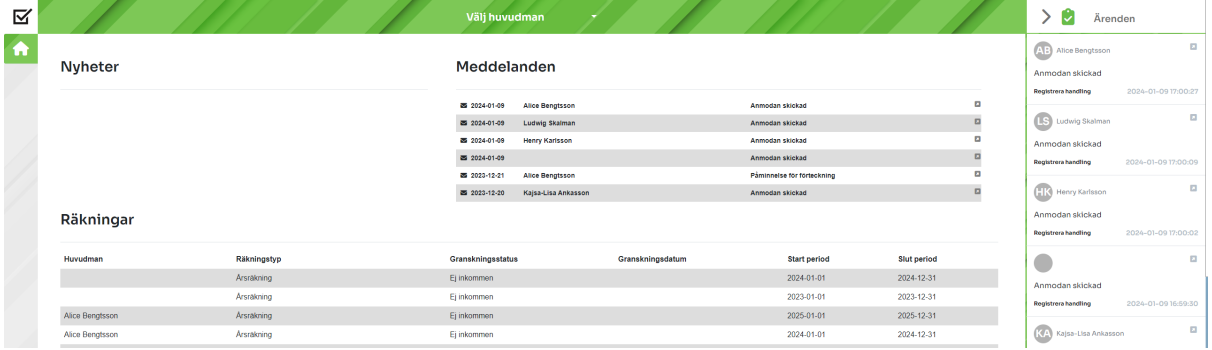

#### *Figur 5: Startsida*

Till vänster på startsidan visas menyerna, om du håller musen över den vänstra ramen expanderar menyerna och en förklarande text blir synlig bredvid varje symbol, [i Figur 6](#page-8-2) visas alla alternativ som finns i menyfältet. Alternativen huvudman, räkningar, ärenden och dagbok kommer bara att synas efter att en huvudman är vald.

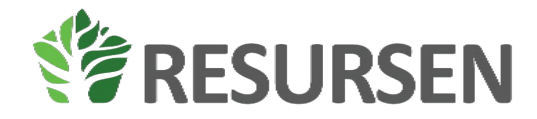

# pro⊠isum

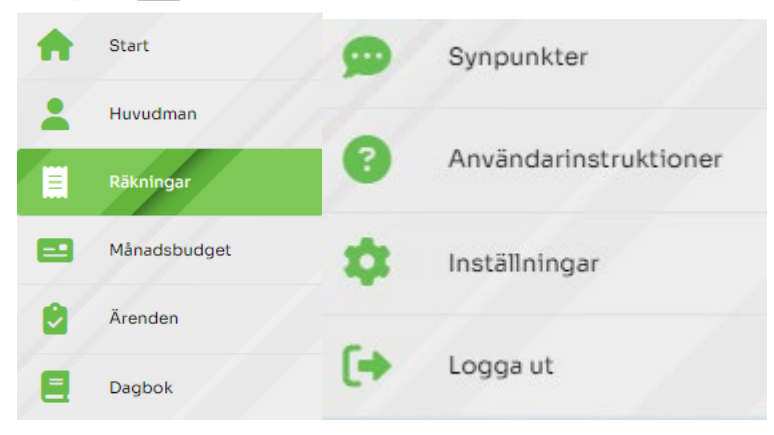

*Figur 6: Menysymboler*

<span id="page-8-2"></span>Till höger på startsidan finns en sammanställning av alla ärenden som finns. Innan en huvudman är vald visas alla ärenden för alla huvudmän som ställföreträdaren ansvarar för. När sedan en huvudman har valts kommer enbart ärenden relaterade till denna huvudman att visas.

### <span id="page-8-0"></span>Välja huvudman

För att välja den huvudman som du ska redovisa för med så väljer du ifrån menyn i mitten överst på skärmen genom att klicka på pilen bredvid texten välj huvudman. Då kommer en lista på alla huvudmän som du är förordnad ställföreträdare för. Avslutade förordnanden visas som huvudregel i 180 dagar. Enskilda kommuner kan ha andra inställningar.

Vill du sedan byta och jobba med en annan huvudman klickar du åter på menyn högst upp på skärmen där du för närvarande ser den huvudman du har aktiv. Klicka på pilen bredvid den aktiva huvudmannen för att få fram alla huvudmän för att välja en ny huvudman att jobba med. Huvudmännen är sorterade i bokstavsordning.

### <span id="page-8-1"></span>Gemensam förvaltning

Om du har ett förordnande som ställföreträdare åt en huvudman där du tillsammans med någon annan har gemensam förvaltning så kommer du inte kunna skicka in handlingar eller räkningar till överförmyndaren utan att den andra parten signerar. (undantaget ansökan om tillfällig god man och begäran om entledigande)

När du signerat en handling eller räkning så kommer den andra parten informeras om att en ska signera handlingen. Görs inte detta inom konfigurerad tid så kommer en påminnelse att skickas ut och du meddelas om detta utskick. Ställföreträdaren kan även innan notifieringen har gjorts kunna logga in i e tjänsten och signera handlingen. Huvudmannens länk till signeringssidan skickas ut på samma sätt som notifieringar men du kan skicka signeringslänken från e tjänsten till huvudmannen genom att kopiera denna från ärendet.

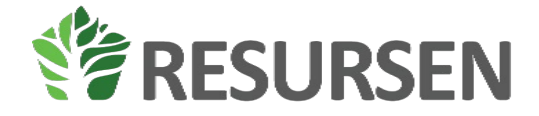

För räkningar kan du avbryta begäran om signering om ni ställföreträdare av någon anledning bestämmer er för detta

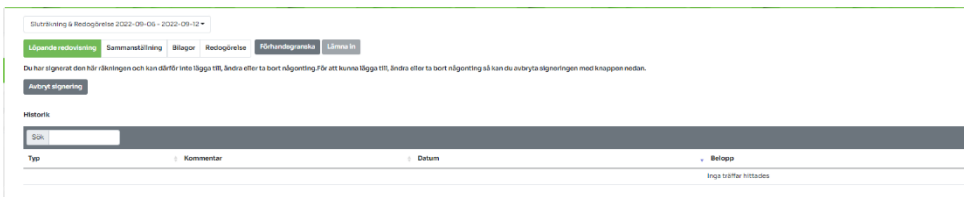

## <span id="page-9-0"></span>**Inställningar – Ställföreträdare**

Första gången en ny huvudman loggar in behöver kontaktuppgifter och preferenser kring notifikationer ställas in, s[e Figur 7.](#page-9-2) Här kan du också hålla dina kontaktuppgifter uppdaterade.

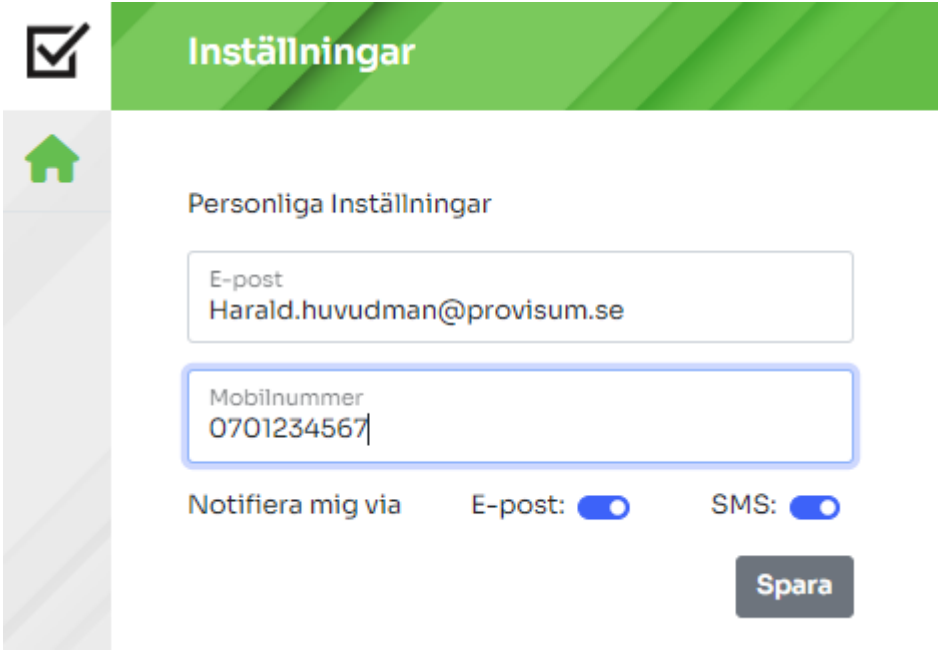

<span id="page-9-2"></span>*Figur 7: Inställningar ställföreträdare*

Dina adressuppgifter finns hämtade i systemet och uppdateras mot Skatteverkets uppgifter.

### <span id="page-9-1"></span>**Inställningar – Huvudman**

Det är inte tvingande att fylla i kontaktuppgifter för huvudmannen. Dock är det kritiskt att denna är ifylld korrekt om huvudmannen ska kunna läsa igenom och signera ärenden och handlingar digitalt via e-tjänsten. Om så är fallet behöver korrekt mejladress eller telefonnummer vara sparat samt även önskad metod för notifieringar till huvudmannen, se [Figur 8.](#page-10-0) Att detta fylls i under menyn: huvudman i den vänstra menyraden, se [Figur 6.](#page-8-2)

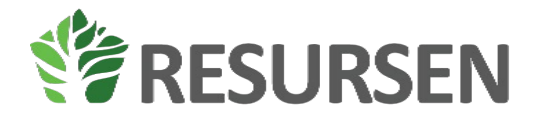

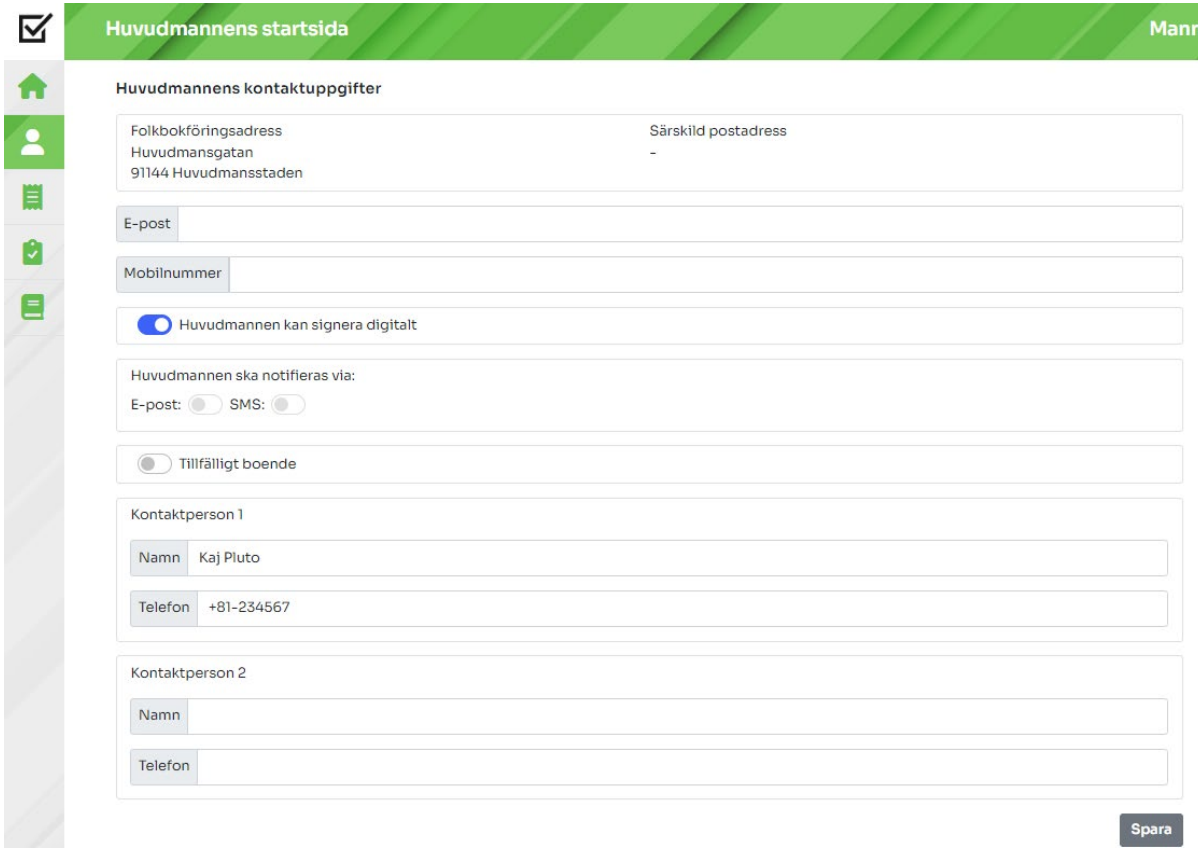

<span id="page-10-0"></span>*Figur 8: Huvudmannens kontaktuppgifter*

Om huvudmannen kan samtycka digitalt kommer ärenden där du ansöker om överförmyndarens samtycke först gå till huvudmannen för samtycke. Detta gäller inte ansökan om tillfällig god mannen eller begäran om entledigande. Huvudmannen kommer notifieras genom att hen får en e-post eller sms med en länk till sidan där hen kan samtycka. Skulle hen tappa bort länken så får även du en kopia på denna som du finner i ärendet.

Om du har gjort en ansökan där du inser att huvudmannen inte kan samtycka digitalt kan du bocka ur rutan för om huvudmannen kan signera digitalt. Ansökan kommer då skickas in till överförmyndaren utan huvudmannens samtycke och nämnden får begära in samtycket på annat sätt.

Huvudmannen behöver aldrig själv logga in i e-tjänsten utan kommer alltid nå sina ärenden via en läk till sin sida.

Uppgift om kontaktpersoner avser kontaktpersoner på boende eller liknade som överförmyndarnämnden kan behöva kontakta för sin tillsyn. Dina uppgifter behöver du inte fylla i här eftersom de finns under dina inställningar.

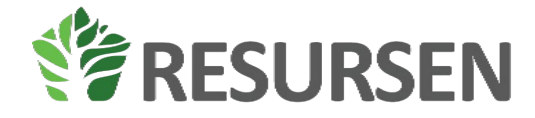

Även huvudmannens adressuppgifter hämtas in från Skatteverket och hålls löpande uppdaterade. Om dessa inte stämmer säkerställ att Skatteverket har korrekta uppgifter och kontakta sedan din överförmyndare/överförmyndarnämnd.

# <span id="page-11-0"></span>**Ärenden**

För att hantera ärenden klickar du på ärendeknappen i menyn till vänster efter att ha valt den huvudman som ett ärende ska påbörjas för. Du klickar sedan på "skapa nytt ärende" och väljer rätt ärendetyp i menyn, se [Figur 9.](#page-11-1)

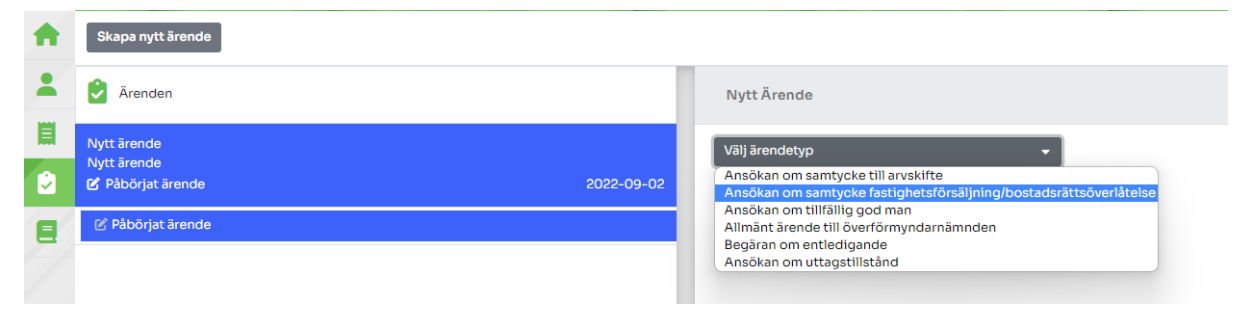

*Figur 9: Skapa nytt ärende*

<span id="page-11-1"></span>När rätt ärendetyp har valts fylls relevant information in och eventuell bilaga bifogas genom att välja en fil från datorn samt trycka på knappen bifoga fil, s[e Figur 10.](#page-11-2) Efter att all information fyllts i samt eventuell fil har bifogats klickar du på "skicka in/signera" för att signera handlingen och skicka in den till handläggaren.

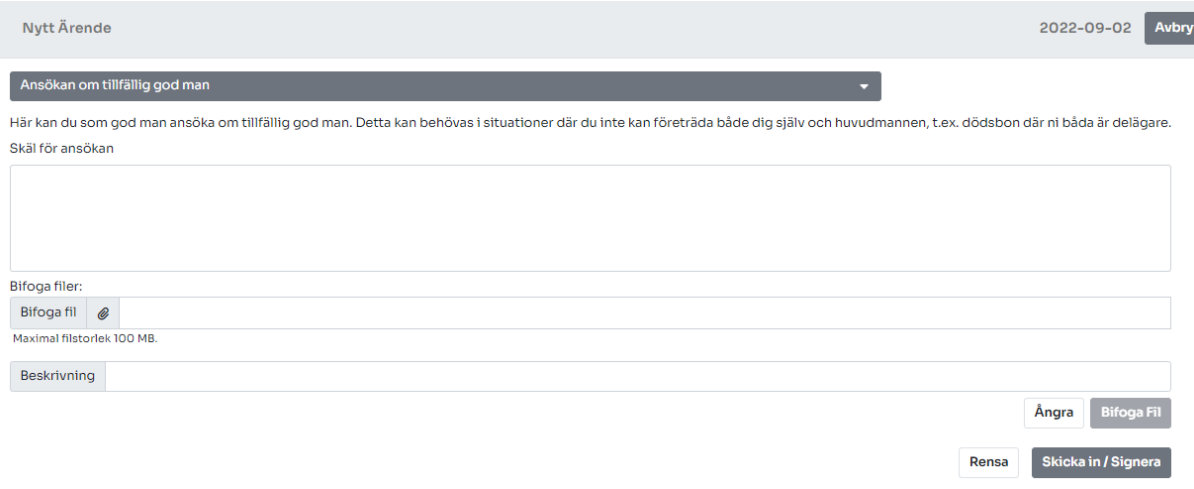

<span id="page-11-2"></span>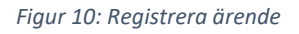

Du kommer på huvudmannens sida för ärenden alltid kunna se de aktuella ärendena för huvudmannen och vilken status dessa har hos överförmyndaren.

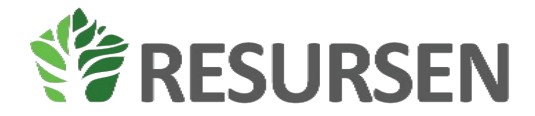

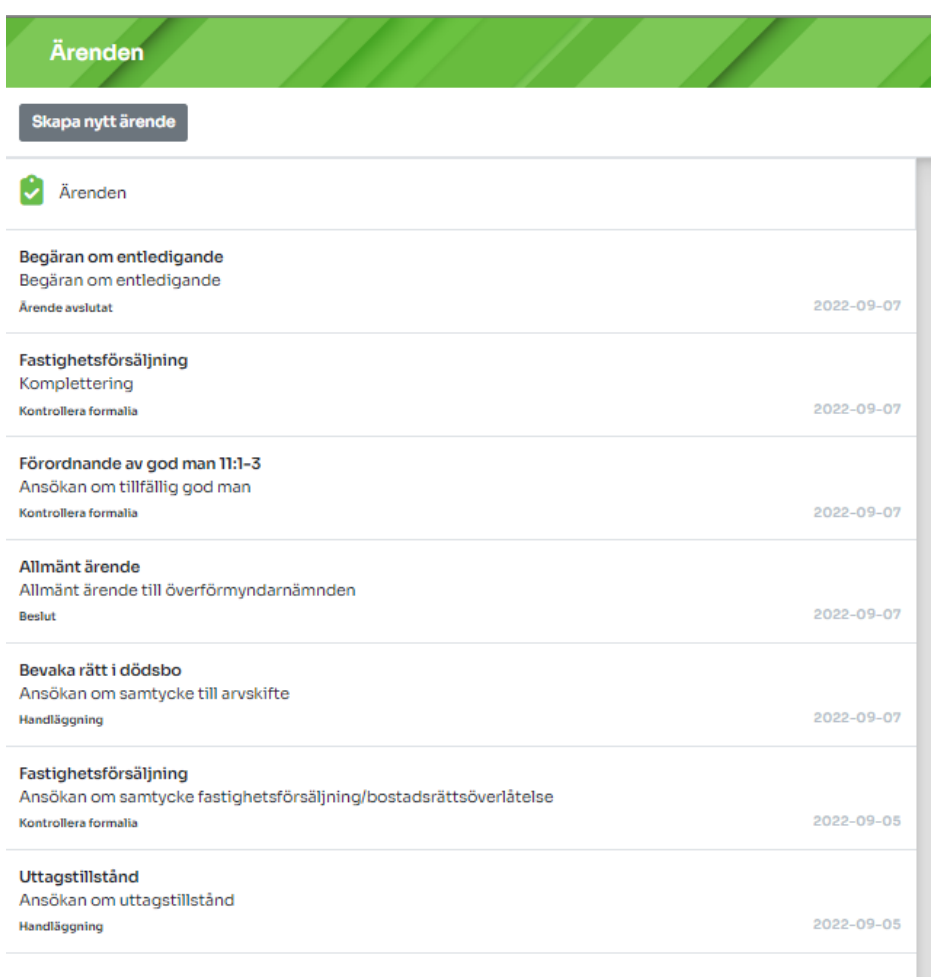

På huvudmannens startsida kan du också se avslutade ärenden

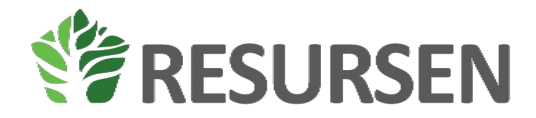

r

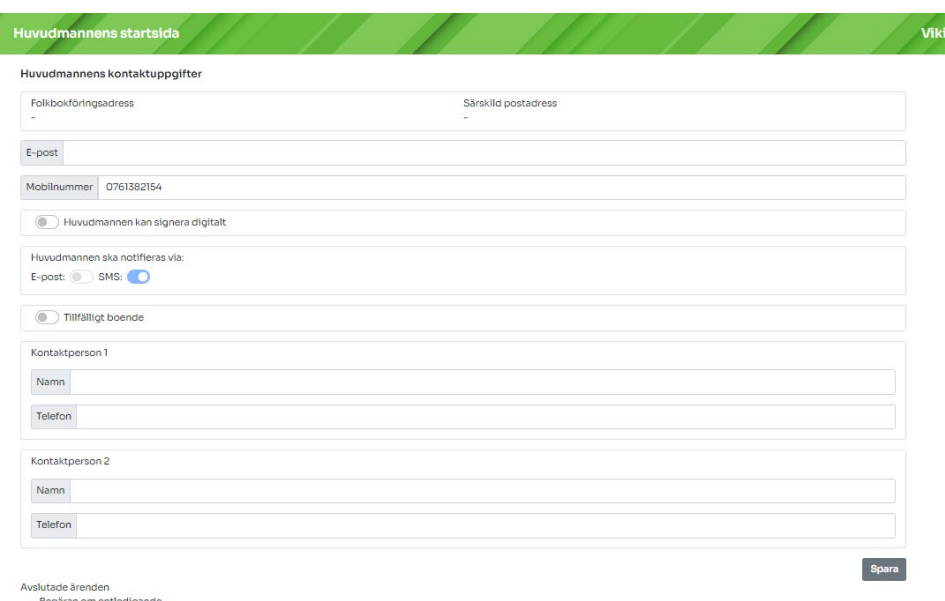

### <span id="page-13-0"></span>Komplettera pågående ärende

Du kan när som helst komplettera ett ärende som är öppet hos överförmyndaren genom att klicka på knappen Komplettera i ärenden. Denna når du genom att klicka på ärendet och den senaste handlingen i ärendet.

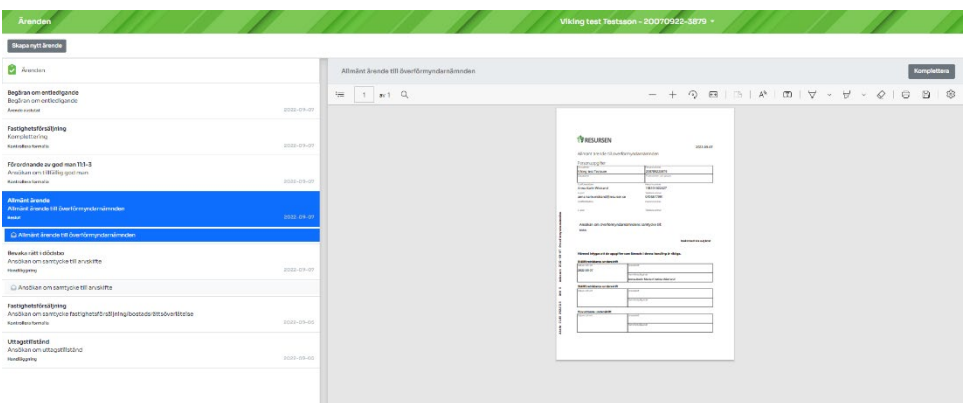

Det kan också vara så att överförmyndaren ber dig komma in med en komplettering, då använder du samma knapp.

För vissa fall ombeds du lämna in yttrande över handlingar. Du kan då se de handlingar som är aktuella i ärendet och klicka på knappen yttrande.

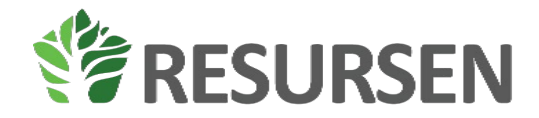

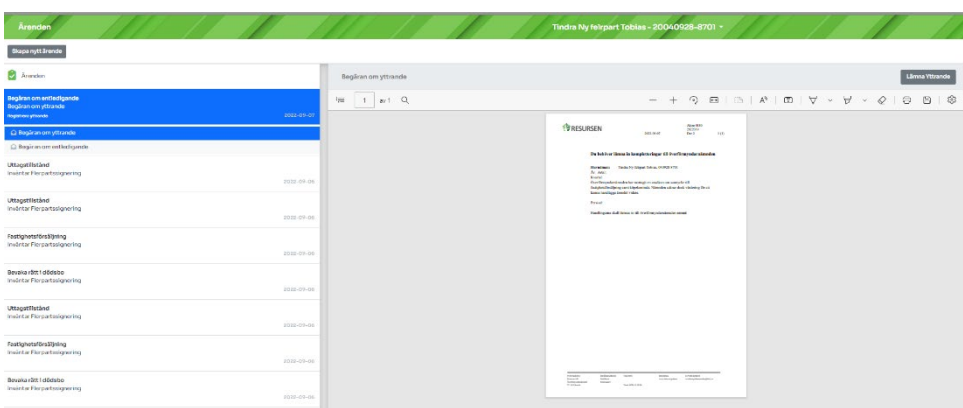

### <span id="page-14-0"></span>Ärendenas uppbyggnad

När du markerar ett ärende kommer du att se alla handlingar som hör till det här ärendet, både de som du skickat in till nämnden och de som nämnden har skickat till dig. Olästa handlingar ser ut som ett kuvert och när du tagit del av handlingen så finns symbolen för ett öppnat kuvert i ärendet.

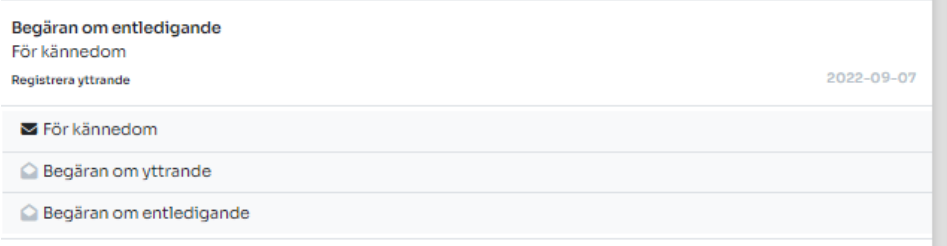

Om du klickar på en rad öppnas handlingen upp till höger.

### <span id="page-14-1"></span>**Månadsbudget**

Fliken månadsbudget är ingenting som lämnas in till överförmyndarnämnden utan en hjälp för dig ställföreträdare att upprätta en budget för din huvudman. Denna budget kan du ta en skärmbild på och visa din huvudmän eller använda för att beräkna utrymmet för huvudmannen i övrigt.

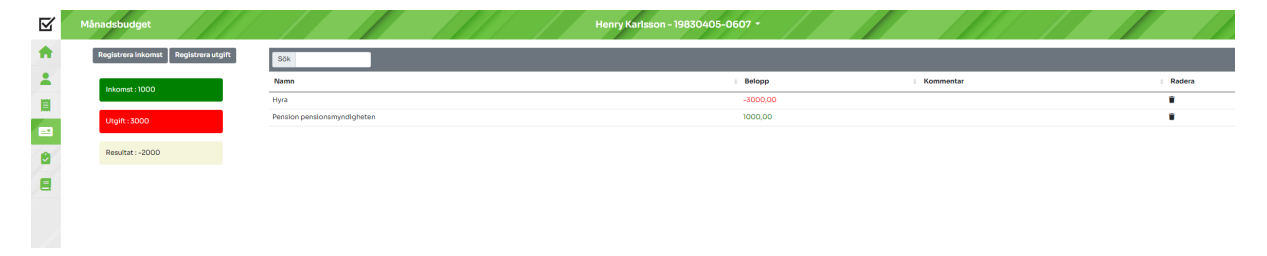

## <span id="page-14-2"></span>**Dagbok och körjournal**

Dagboken har som huvudsyfte att underlätta jobbet för dig som ställföreträdarna genom att löpande kunna lägga in aktiviteter som genomförs inom ramen för uppdraget. Efter att huvudman har valts

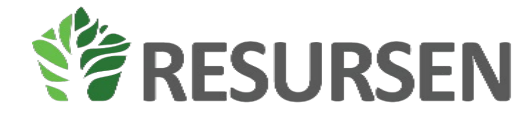

kan du registrera dagbokshändelser. Först ska korrekt redogörelse väljas för att kunna registrera dagbokshändelse, se [Figur 11.](#page-15-0) Efter redogörelsen har valts kan dagbokhändelser registreras genom att välja alternativ i listan, se [Figur 12.](#page-15-1) Efter ifylld dagboksinlägg registreras inlägget genom att klicka på knappen "registrera". Det är också i dagboken som du för körjournal. Uppgifterna som du lämnar här kommer sammanställas till redogörelsen när du lämnar in din räkning till överförmyndaren. Observera att dagbok bara är tillgänglig om du ska lämna redogörelse. För alla dagboksinlägg kan du skiva ändamål, detta an anges med 30 tecken, se figur 13.

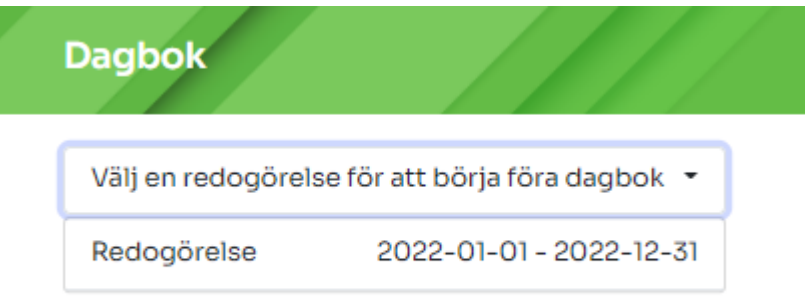

#### <span id="page-15-0"></span>*Figur 11: Välja redogörelse*

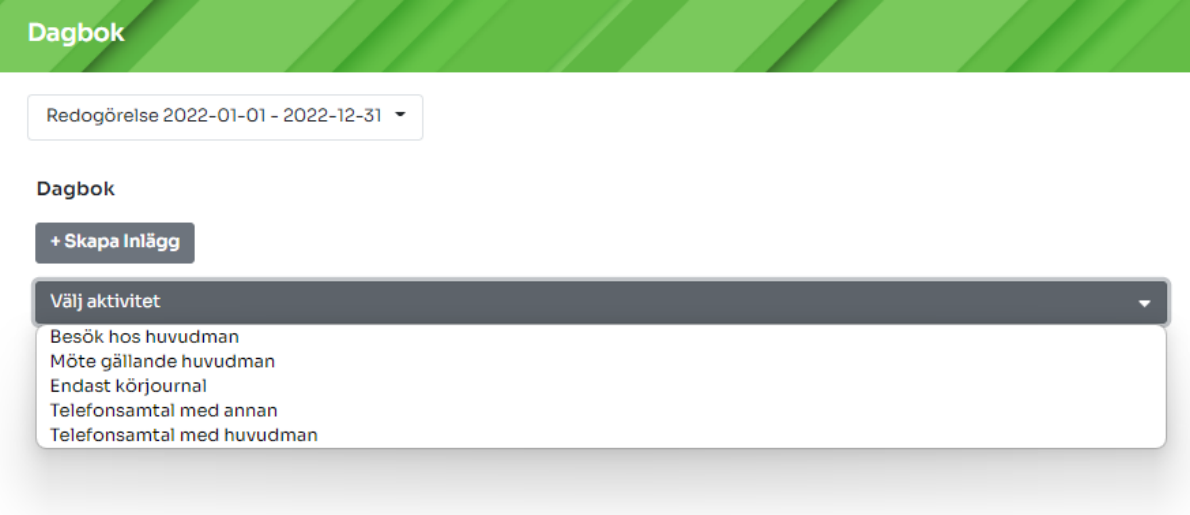

<span id="page-15-1"></span>*Figur 12: Alternativ dagboksaktiviteter*

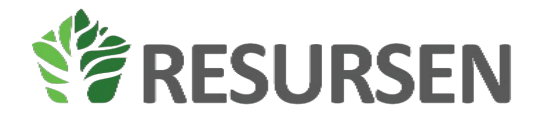

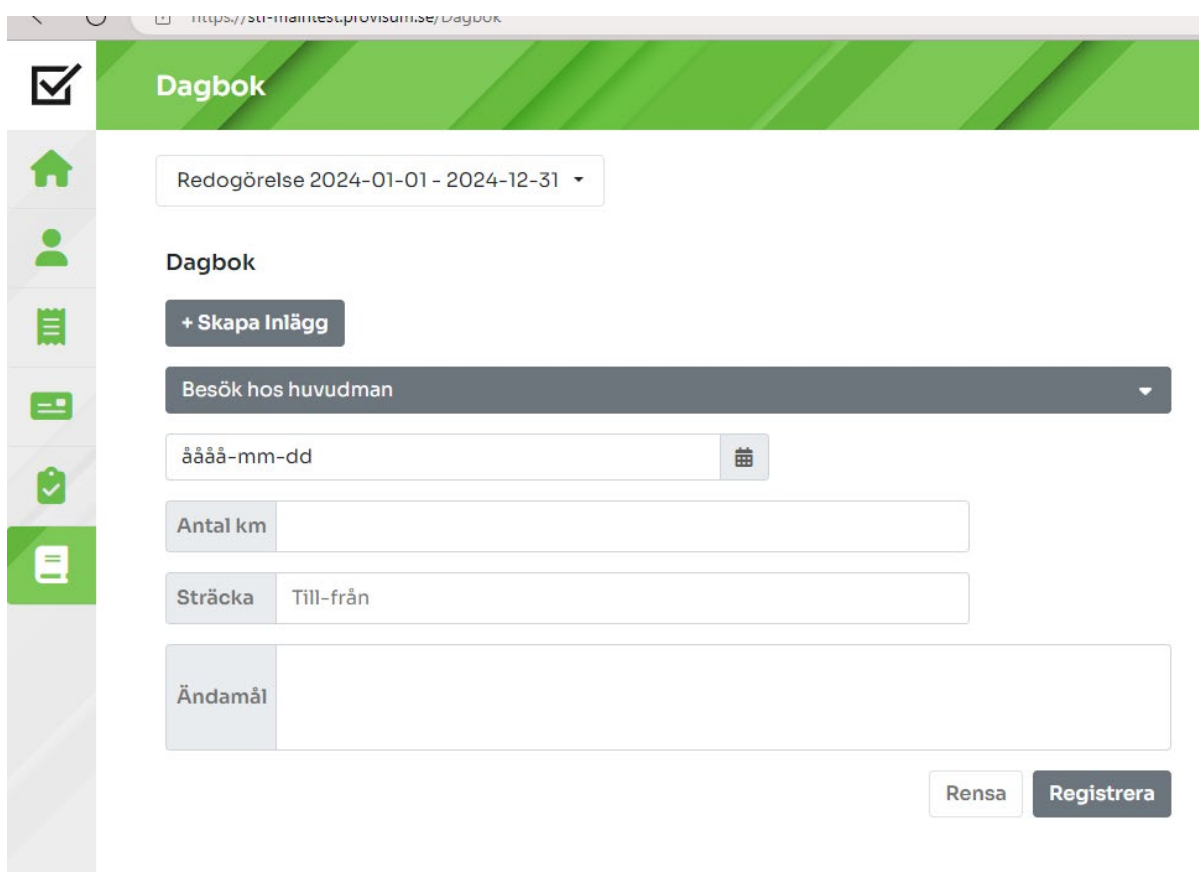

*Figur 13: Registrera dagboksinlägg*

Alla registrerade dagboksinlägg listas under historik. Historiken är sökbar samt redigerbara. För att söka skriver du in texten du vill söka på i sökfältet och klickar på sök. Vill du editera eller ta bort ett redan registrerat dagboksinlägg kan detta göras i historiklistan genom att antingen trycka på symbolen med en penna eller en soptunna s[e Figur 14.](#page-16-0)

| <b>Historik</b> |                    |    |                        |         |       |
|-----------------|--------------------|----|------------------------|---------|-------|
| Sök             |                    |    |                        |         |       |
| <b>Datum</b>    | <b>Aktivitet</b>   | Km | Sträcka                | Ändamål | Ändra |
| 2022-08-09      | Besök hos huvudman | 35 | Test fram och tillbaka | ٠       | ∕▼    |

<span id="page-16-0"></span>*Figur 14: Historik dagbok*

Summeringen av inläggen i dagboken visas i redogörelsen dels som antal besök mm, dels som en körjournal.

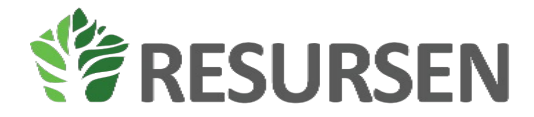

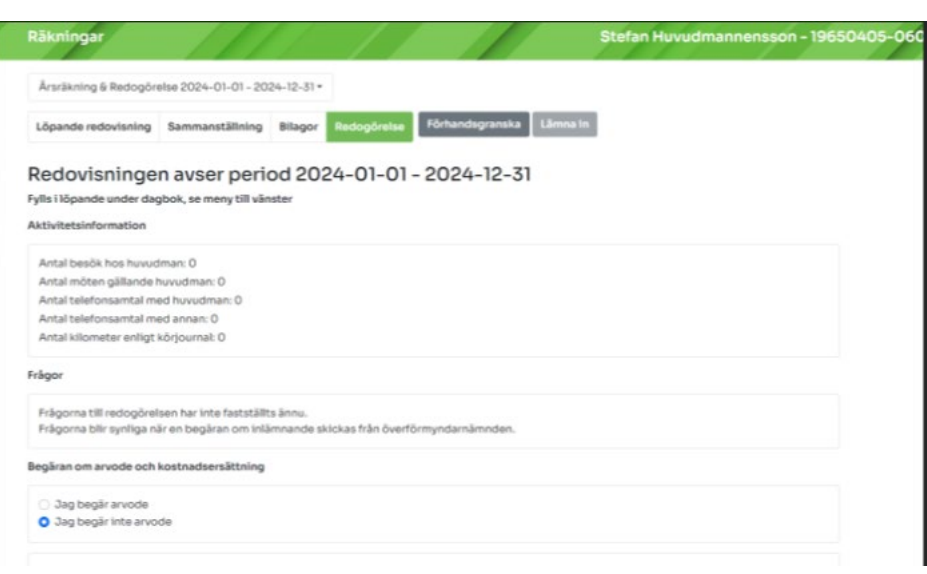

Om du inte löpande har fört dagbok kan du kontakta din överförmyndarnämnd och höra hur de vill att du ska redovisa antal kontakter, telefonsamtal mm.

### <span id="page-17-0"></span>**Räkningar**

Under räkningar sker den löpande redovisning för huvudmannens inkomster och utgifter. Det är under räkningar som huvudmannens alla konton med olika former av tillgångar ska registreras och under räkningar hanteras de löpande räkningarna. Det är även under räkningar som en kan granska och lämna in de årliga redovisningarna till överförmyndaren. Kompletteringar till en redan inlämnad årsräkning görs i årsräkningsärendet under fliken Ärenden.

<span id="page-17-1"></span>Första gången du loggar in på en ny huvudman

Första gången du loggar in och har en ny huvudman saknas information om huvudmannen för att det ska gå att påbörja bokföringen. Detta varnas det för när du går in på räkningar fram tills dess att ett disponibelt konto har skapats se [Figur 15.](#page-17-2)

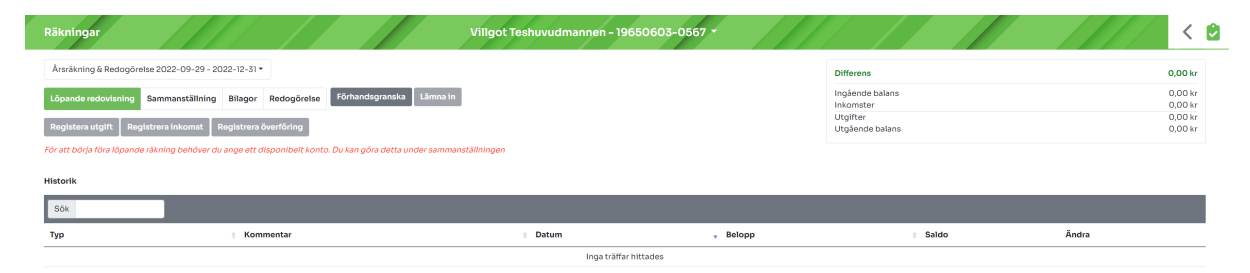

<span id="page-17-2"></span>*Figur 15: Räkningar utan disponibelt konto*

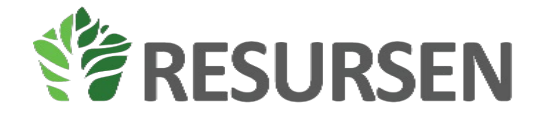

#### <span id="page-18-0"></span>Att registrera tillgångar/skulder

Huvudmannens ekonomiska grundförutsättningar registreras under fliken Sammanställning. Här redovisas följande grundinformation om huvudmannens ekonomi:

- Konton som förvaltas av ställföreträdaren
- Konton som förvaltas av någon annan
- Huvudmannens fastigheter och värdepapper
- Huvudmannens skulder

Du kan under sammanställning även se en sammanställning av inkomster och utgifter för den innevarande perioden, se [Figur 16.](#page-18-2)

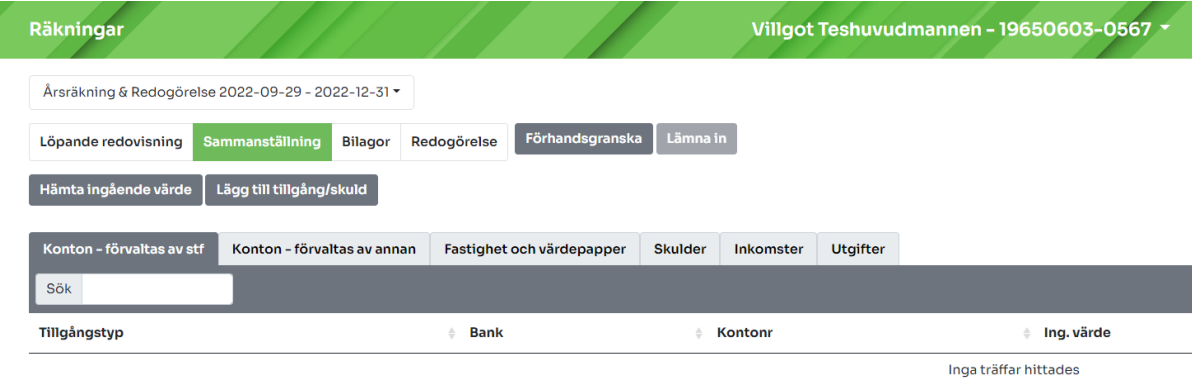

#### <span id="page-18-2"></span>*Figur 16: Kontosammanställning*

#### <span id="page-18-1"></span>Lägga upp ett disponibelt konto och andra tillgångar och skulder

För att lägga till ett disponibelt konto väljer du att klicka på knappen "lägg till tillgång/skuld" och väljer disponibelt konto i rullisten som då kommer fram, se [Figur 4.](#page-6-1) När du har valt att registrera ett disponibelt konto kommer du att få följande vy att fylla i, se [Figur 17.](#page-19-0) I denna vy skriver du in all relevant information för huvudmannens disponibla konto. Här ges även möjlighet att bifoga fil som exempelvis ett utdrag från banken. Om en fil bifogas är det obligatoriskt att skriva en beskrivande text till filen samt klicka på knappen bifoga fil. När alla uppgifter är ifyllda samt eventuella filer är bifogade så registrerar du allt i systemet genom att klicka på knappen "registrera". Nu har ett disponibelt konto registrerats för den valda huvudmannen och det är möjligt att börja föra löpande räkenskaper.

Vi har i systemet försökt underlätta så mycket som möjligt hur konton ska placeras i sammanställningen så du behöver bara ange vilken tillgång du ska registrera så hamnar den på korrekt plats i flikarna.

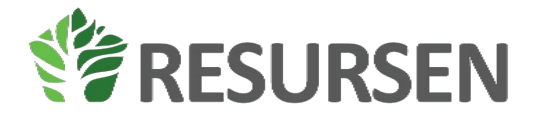

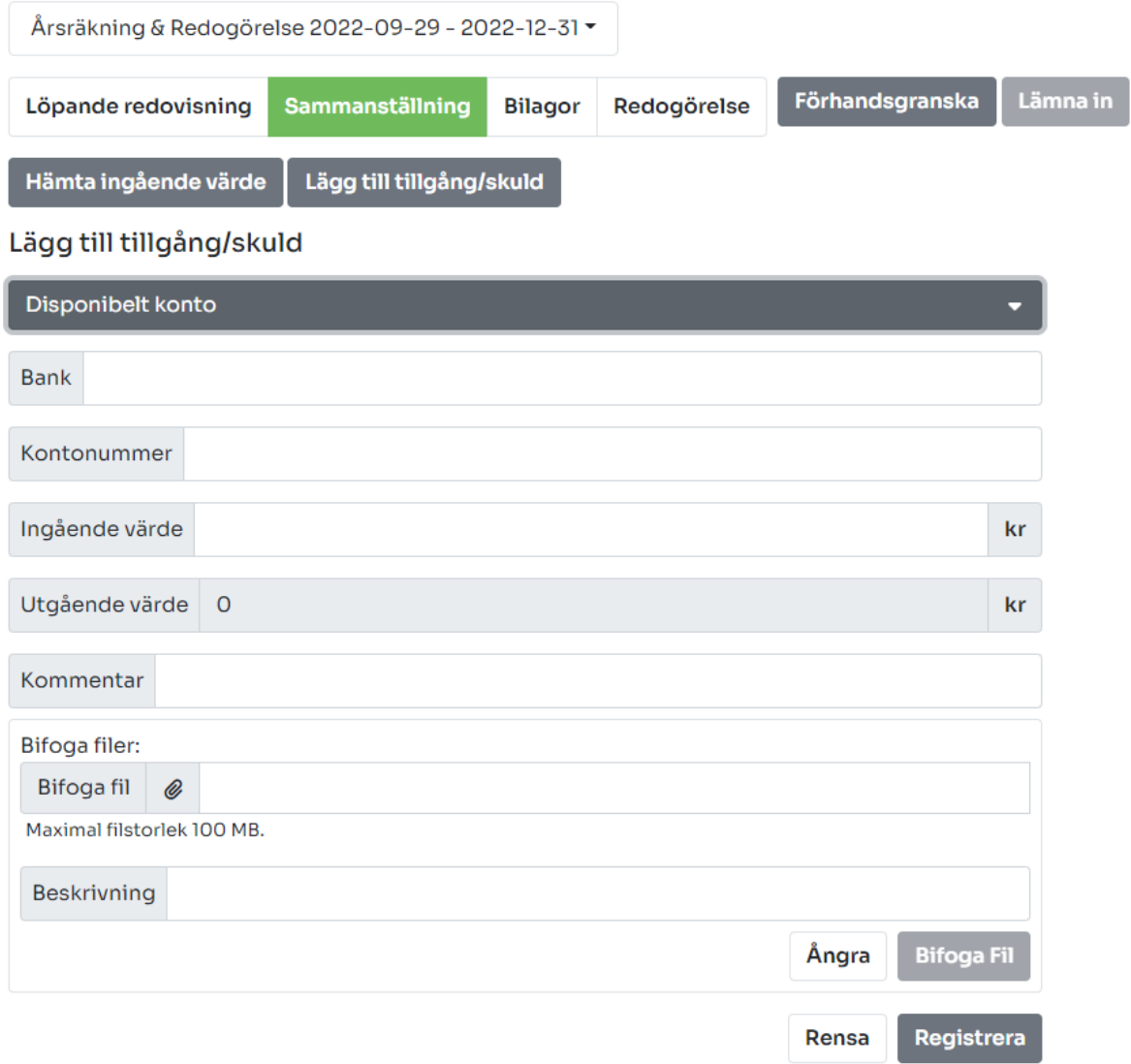

<span id="page-19-0"></span>*Figur 17: Registrera ett disponibelt konto*

För handkassa på boende kommer vyn se ut så här. Ange förslagsvis boendets namn som bank och en 1: a som kontonummer.

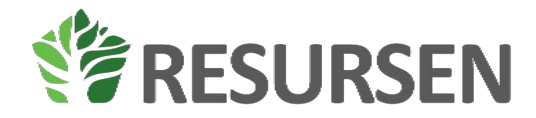

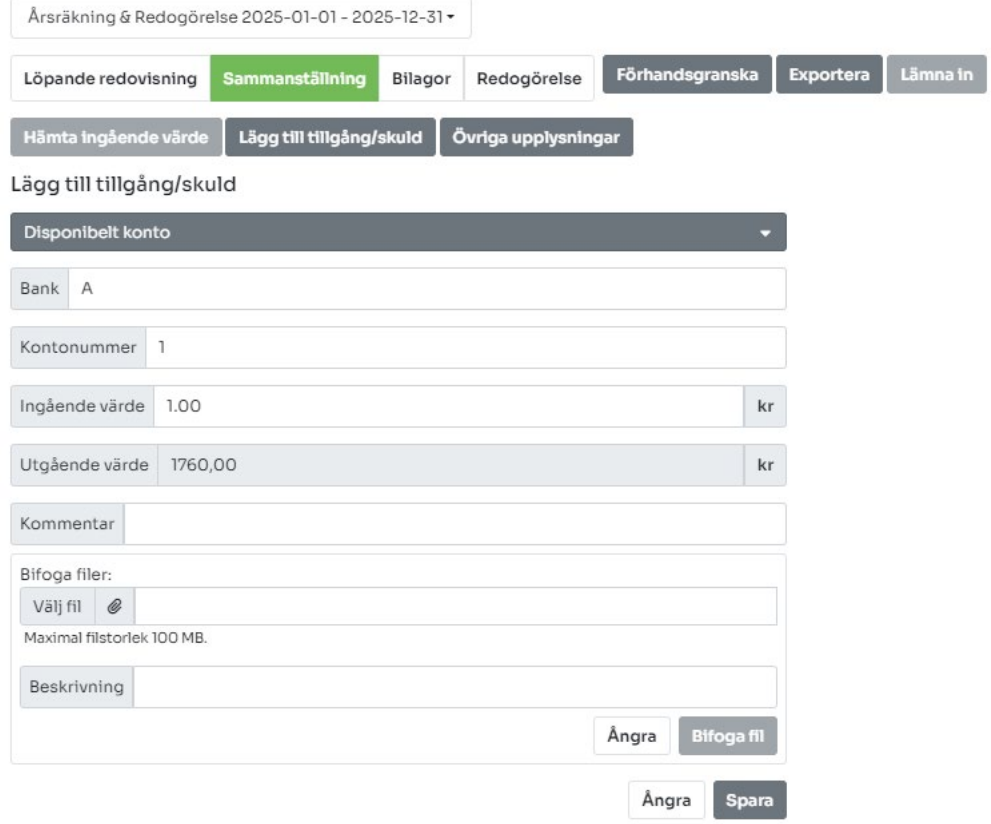

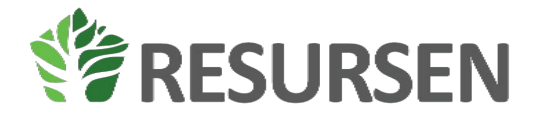

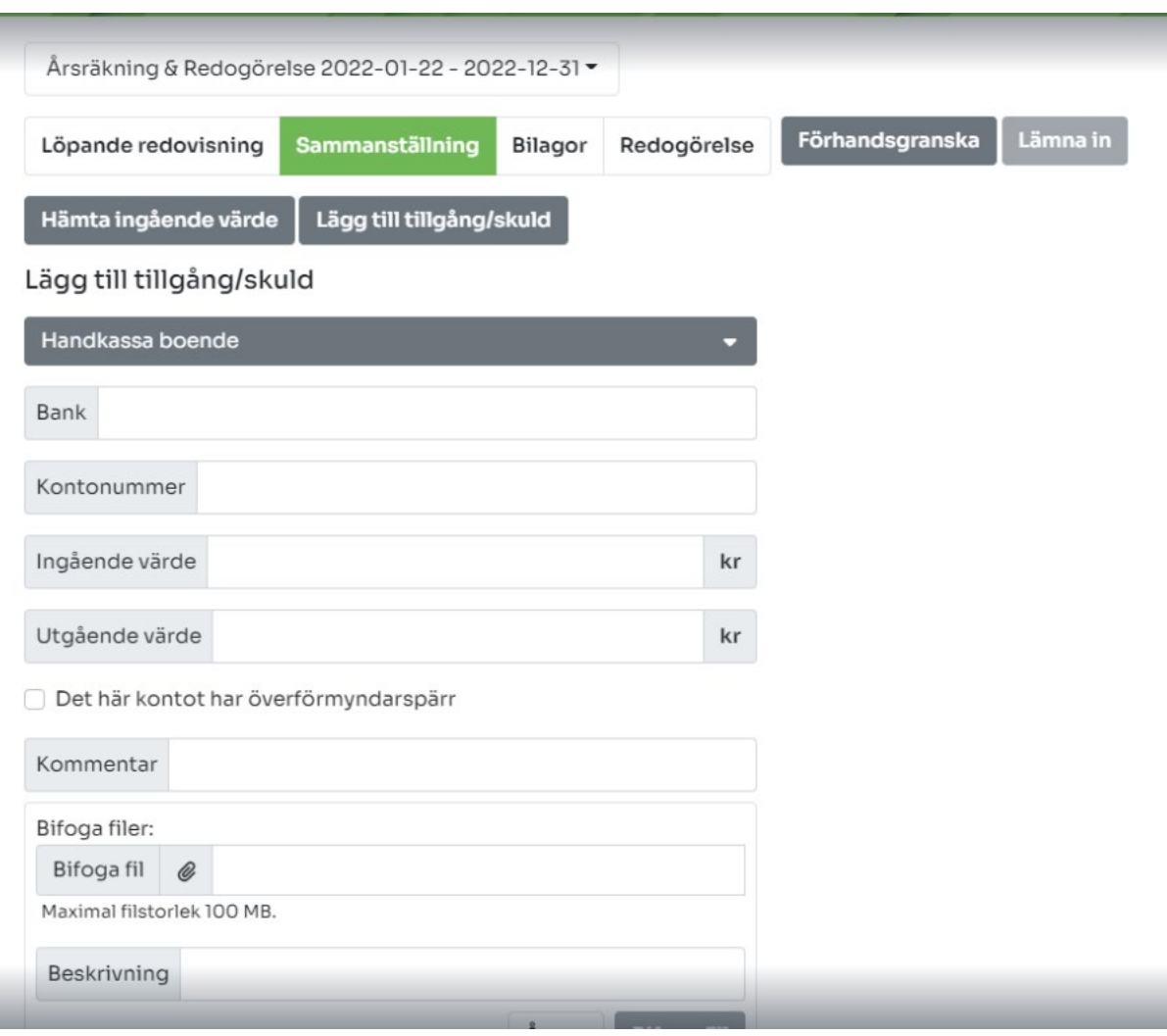

### <span id="page-21-0"></span>Ändra tillgång/skuld

Det kan vara så att du märker att du har fel ingående värde på en tillgång.

Du markerar då tillgången och klickar på pennan.

Du får då upp denna vy där du kan göra ändringar

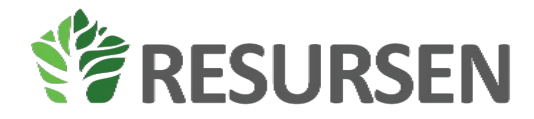

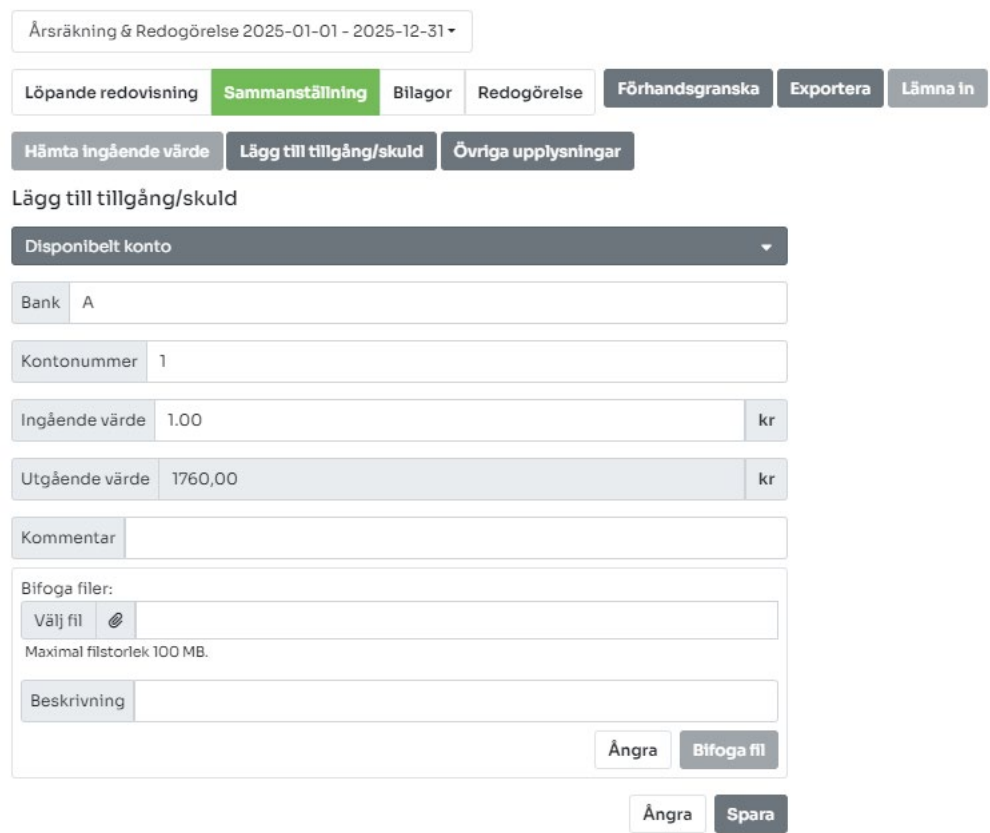

Glöm inte att klicka på Ändra knappen för att spara dina ändringar. Observera att du för konton under fliken konton som förvaltas av stf inte kan redigera det utgående saldot. Detta räknas fram genom ingående värde minus utgifter plusinkomster. Om du har en skillnad mellan saldot på kontot och årsbesked/kontoutdrag har du missat att redovisa någon post under löpande. Alla inkomster och utgifter för konton under fliken konton som förvaltas av stf ska redovisas dvs även skatt på sparkonto exempelvis.

#### <span id="page-22-0"></span>Hämta ingående värde

Om Huvudmannen inte är ny utan det bara nytt räkenskapsår kan du hämta information om huvudmannen från föregående period för att slippa skriva in allt på nytt igen vid starten av varje år. Detta görs genom att klicka på knappen "Hämta ingående värde", se [Figur 17.](#page-19-0) När du klickar på den knappen hämtas alla tillgångar från den tidigare räkningen förteckning/årsräkning och läggs in som tillgångar med det utgående värdet från föregående period som det ingående värdet för den nya perioden. Du kan även hämta värdet från en förteckning när du påbörjar de löpande räkenskaperna. Du kan bara hämta värde en gång och endast innan du har registrerat några löpande transaktioner. Om du har fel ingående värde har du antagligen klickat på hämta ingående värde för tidigt. Du kan korrigera detta genom att klicka på pennan vid tillgången.

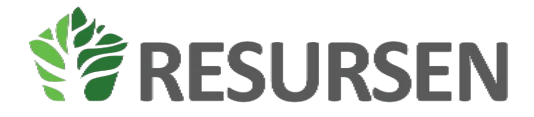

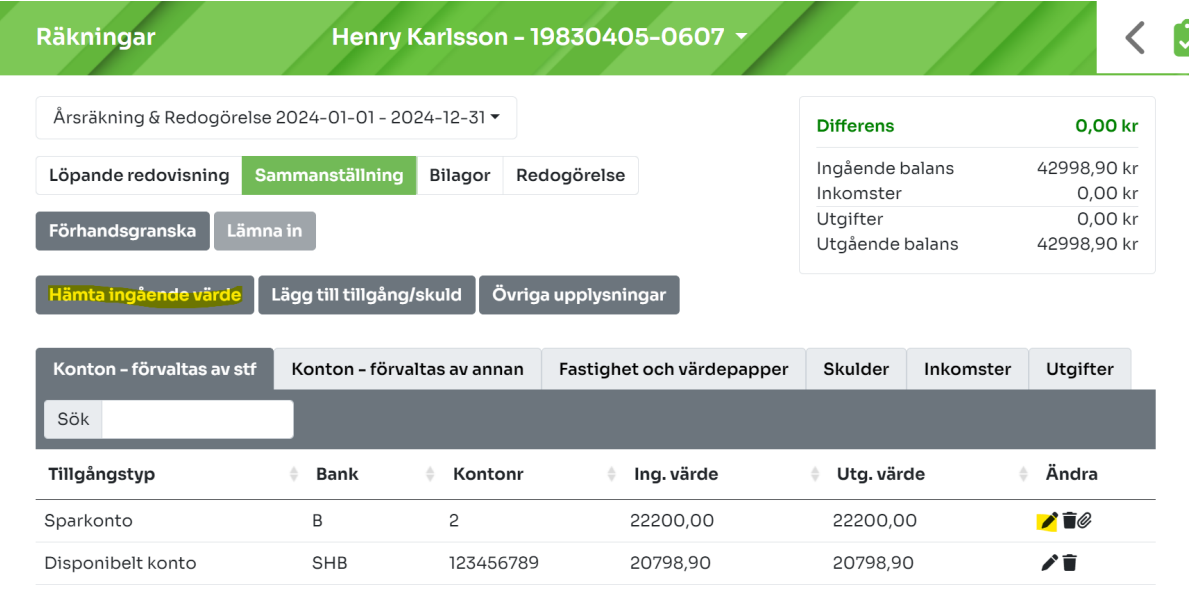

### <span id="page-23-0"></span>Löpande redovisning

Under löpande redovisning sköts den löpande redovisningen av de ekonomiska göromålen för huvudmannen. Här kan du registrera följande transaktionstyper:

- Registrera utgift
- Registrera inkomst
- Registrera överföring

#### <span id="page-23-1"></span>Registrera utgift

Under denna flik registreras att former av utgifter förknippade med huvudmannens ekonomi. De möjliga valen av utgiftstyper är låsta för dig och styrs av överförmyndaren. När en utgift ska registreras klickar du först på rullmenyn som heter "Välj typ av transaktion". Där väljer du vilken typ av utgift du vill registrera. Systemet kommer att föreslå det disponibla kontot som konto men om det är så att du ska redovisa en ränta eller liknande på ett sparkonto kan du ändra konto genom att klicka på pilen bredvid där det står disponibelt konto. samt fyller i fälten som finns att fylla i. Även här kan du bifoga en fil men det är inte obligatoriskt.

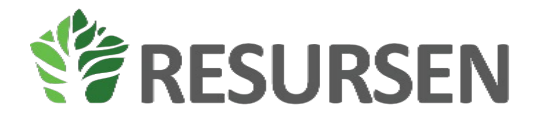

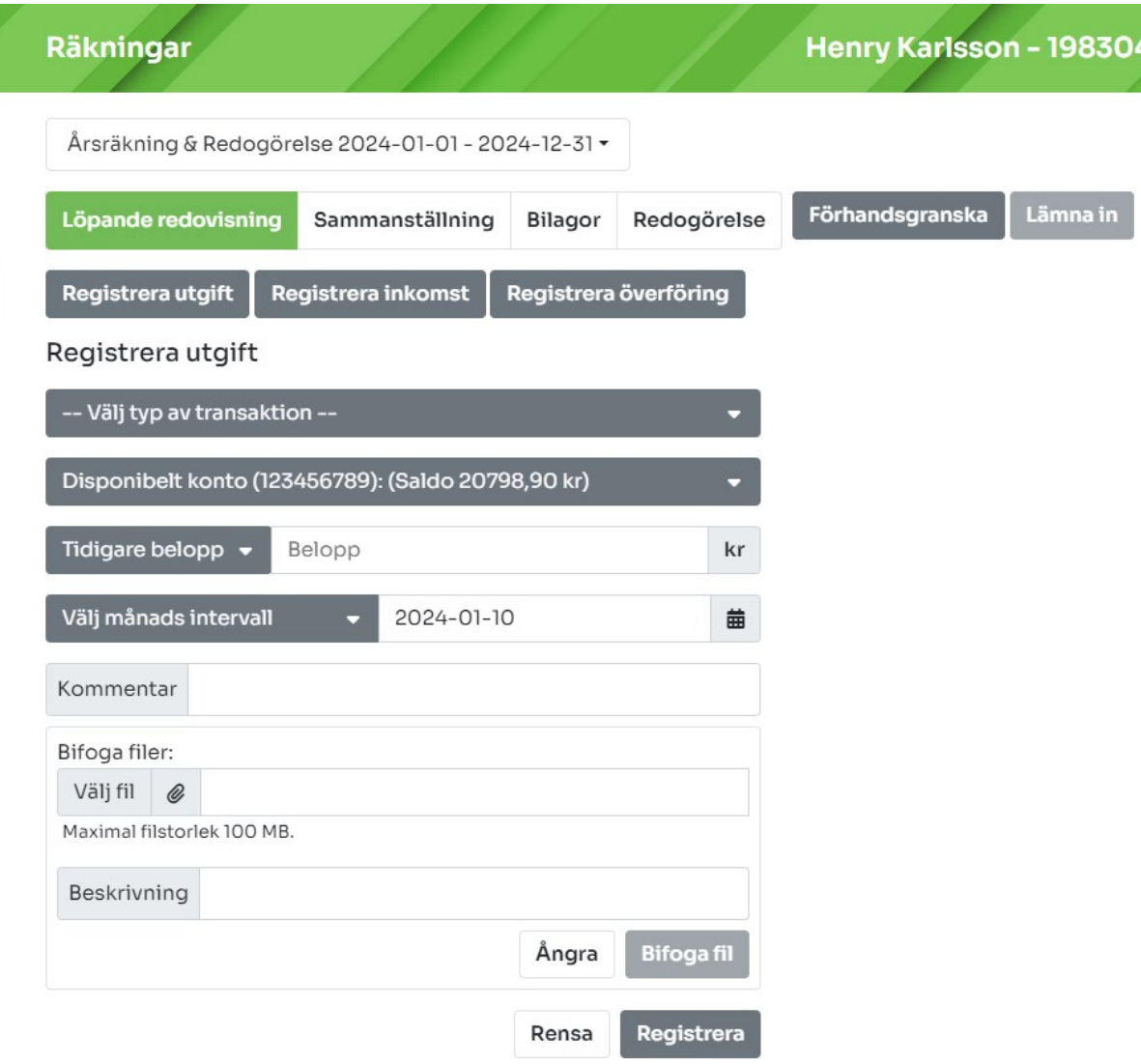

Om du klickar på pilen vid tidigare belopp så kan du välja mellan de belopp som du tidigare har matat in för transaktionstypen. Om det är ett nytt belopp så fyller du i detta i rutan där det står belopp.

Du kan också välja att registrera samma typ av transaktion flera gånger genom att klicka på välj månadsintervall. Observera att om du gör detta så kan du inte göra löpande avstämningar förrän i slutet på året när du har alla uppgifter tillgängliga.

Datumet som föreslås är alltid dagens datum. Du kan redigera detta genom att klicka på kalendersymbolen till höger bredvid datumrutan. Observera att om du har väldigt stor skalning på din skärm så döljs namnet för månaden. Detta kan du avhjälpa genom att ändra inställningar för zoom i din webbläsare.

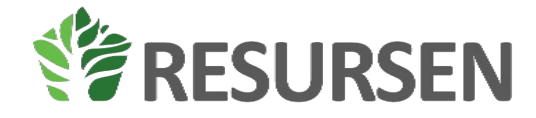

Kommentar är frivillig och används bara av dig förutom för övriga inkomster och utgifter där de är tvingande.

#### <span id="page-25-0"></span>Registrera inkomst

Under denna flik registreras alla inkomster som huvudmannen har. De möjliga valen av inkomsttyper är låsta för ställföreträdaren och styrs av överförmyndaren. När en inkomst ska registreras klickar du först på rullmenyn som heter "Välj typ av transaktion". Där väljer du vilken typ av inkomst som ska registreras. Kontot som föreslås som konto för transaktionen är disponibelt konto men detta kan du ändra genom att klicka på raden för kontot och välja ett annat konto. Även här kan du bifoga en fil men det är inte obligatoriskt, se [Figur 18.](#page-25-2)

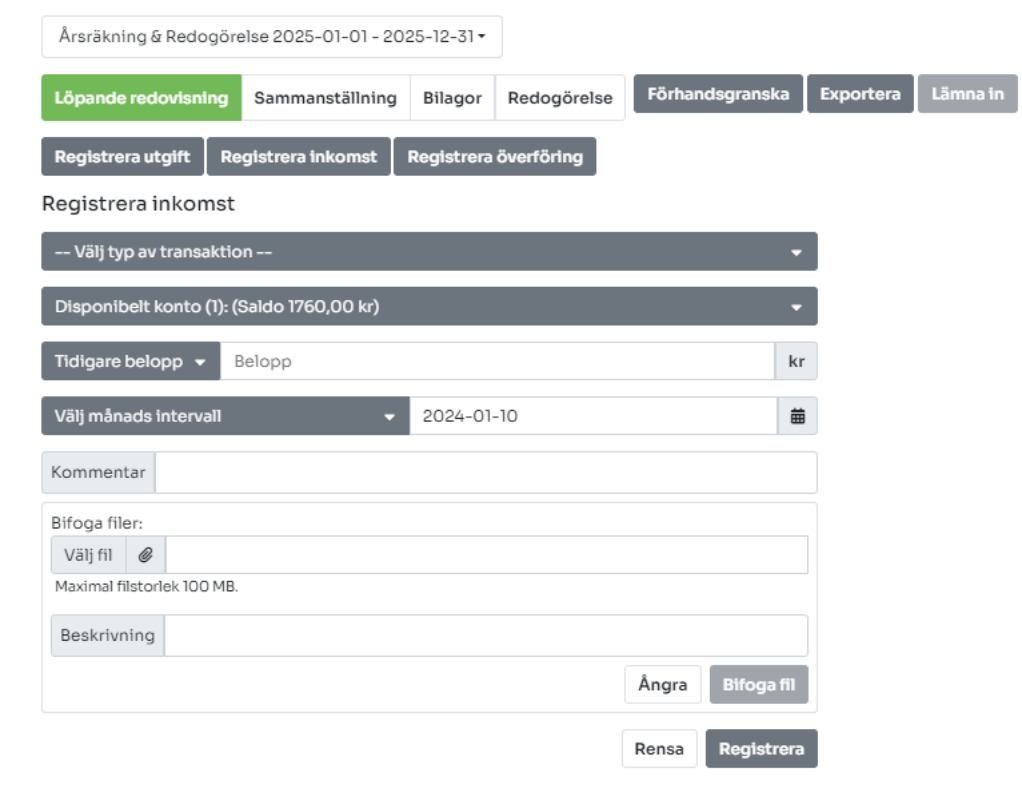

<span id="page-25-2"></span>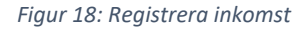

#### <span id="page-25-1"></span>Registrera överföring

Under denna flik kan du registrera överföringar mellan huvudmannens olika konton, disponibelt konto och sparkonto. För att göra detta väljer du först från vilket konto pengarna ska dras ifrån och sedan till vilket konto pengarna ska överföras till, se [Figur 19.](#page-26-1) Som på övriga delar av löpande räkning kan en även här skriva kommentarer och bifoga filer.

Egentligen behöver en ställföreträdare inte registrera överföringar som sker mellan konton som ligger inom ställföreträdarens redovisningsskyldighet men denna funktion finns för att kunna hålla

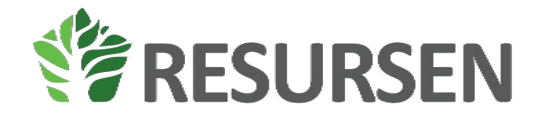

saldona på det disponibla kontot och sparkontot aktuella. En överföring är redovisningsmässigt varken en inkomst eller utgift.

Observera att om du betalar ut fickpengar till huvudmannens eget konto räknas detta som en utgift då du inte behöver redovisa till överförmyndarnämnden vad huvudmannen gör med sina medel. Detsamma gäller ex uttag till handkassa eller överföring till matkort som annan person förvaltar än du.

Om överföringen sker till ett ISK konto eller aktier eller liknande registreras detta som en utgift i form av köp av värdepapper eller om det är en inkomst, försäljning av värdepapper.

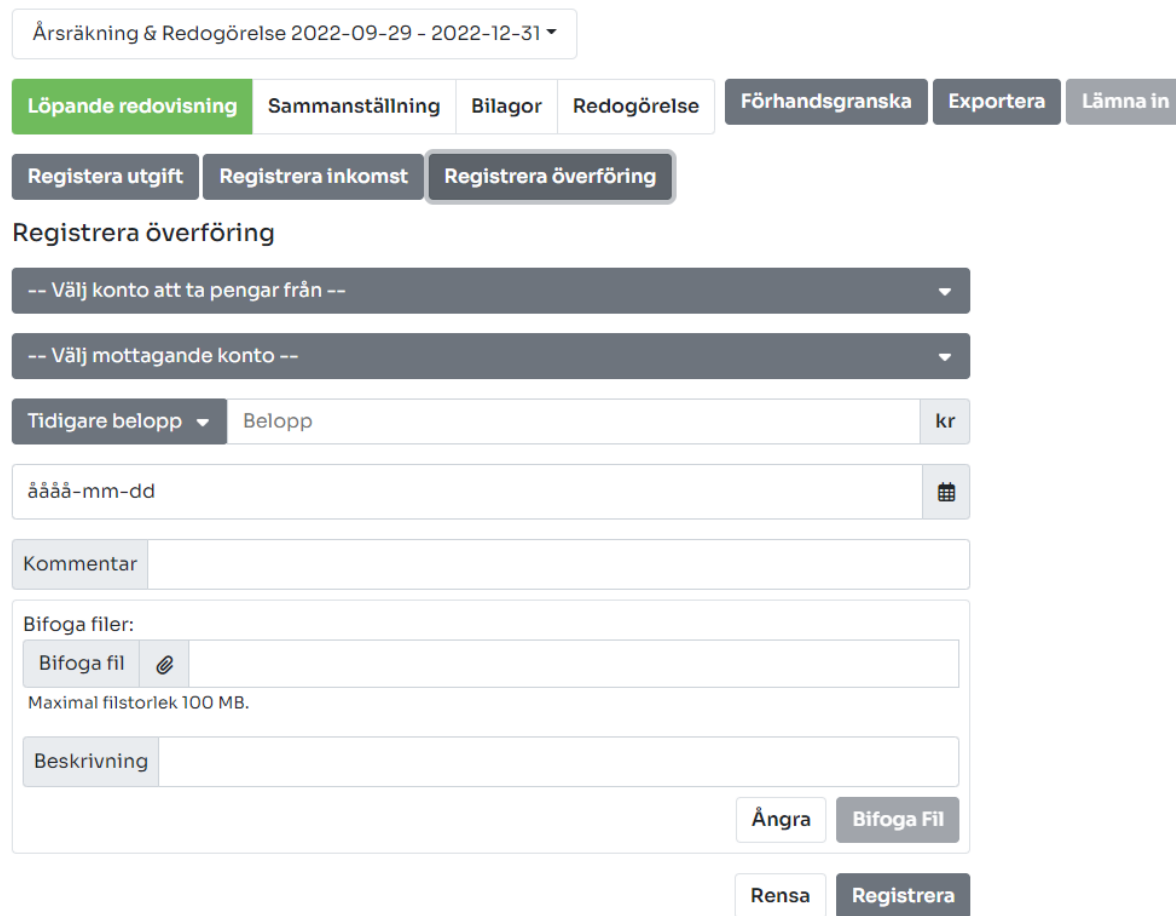

<span id="page-26-1"></span>*Figur 19: Registrera överföring*

#### <span id="page-26-0"></span>Historik

Under knapparna för att registrera inkomster, utgifter och överföring hittar ni historiken.

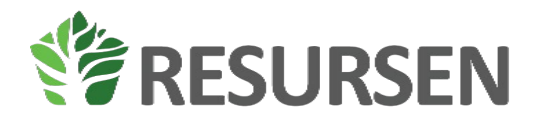

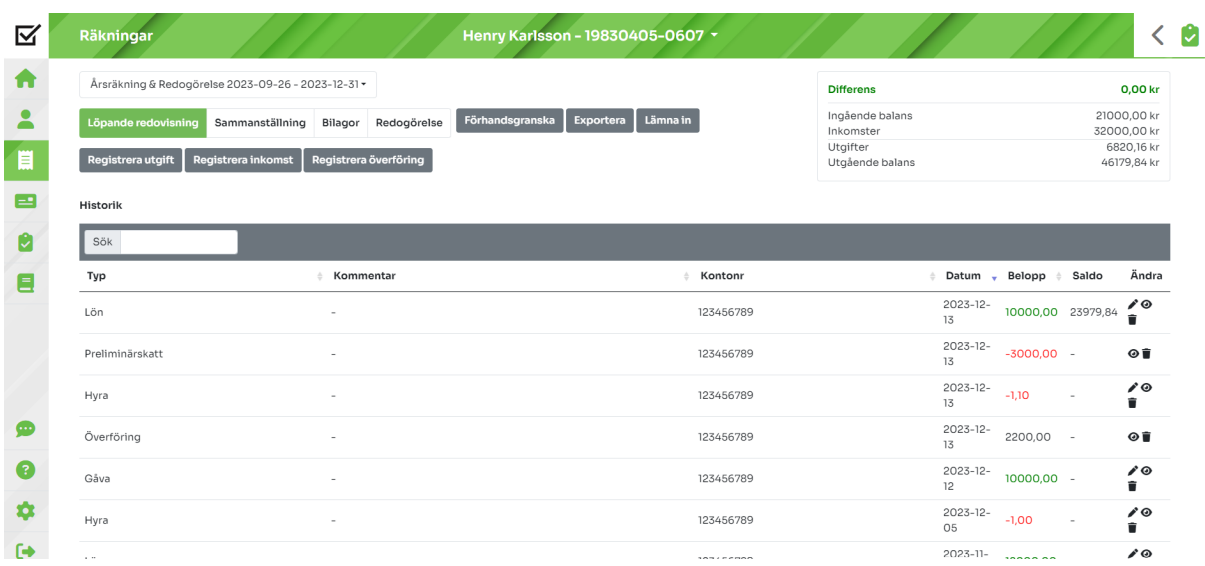

Den här är en sammanställning över samtliga transaktioner som ni redovisat. I denna lista kan ni söka i sökrutan alternativt sortera på de olika kolumnerna. Ni ser också vilket konto som respektive transaktion är kopplad till vilket kan underlätta när ni felsöker. Observera att listan visar transaktioner kopplade både till disponibelt konto och sparkonto. Saldot som visas är saldot efter sista transaktionen på det disponibla kontot. Det är därför viktigt att bara ha ett disponibelt konto för att underlätta den löpande avstämningen. Det underlättar också vid registrering av inkomster och utgifter då det disponibla kontot föreslås.

#### <span id="page-27-0"></span>Ändra registrerade poster/historik

Det finns en funktion för att editera redan registrerade poster i den löpande redovisningen. Du kan antingen radera en redan registrerad post eller editera en registrerad post. För att ta bort en registrerad post letar men reda på den relevanta posten i listan över historiska inmatningar, historik, och klickar på symbolen med en soptunna. Vill du i stället editera en tidigare post klickar du i på symbolen med en penna. Då öppnas registreringsfönstret upp ovanför historiken. Detta ser ut som när du registrerade posten. Övriga två symboler som finns i historiken är ett gem som indikerar om posten har en bifogad fil samt ett öga som du klickar på om du vill granska innehållet i posten.

### <span id="page-27-1"></span>**Bifoga en fil**

E-tjänsten stödjer möjligheten att bifoga ett stort antal olika filtyper. Följande filtyper kan bifogas:

- Wordfiler: doc, docx
- Excelfiler: xls, xlsx
- Bildfiler: jpg, png
- Pdf-filer: pdf

Efter att ha valt den typ av ärende eller räkningsrelaterade posten som skall skapas klickar man på symbolen som ser ut som ett gem bredvid texten bifoga fil, se blå pil [i Figur 20.](#page-28-1) I rutan som du

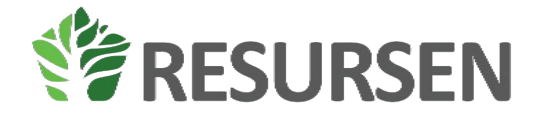

kommer upp letar ni upp den fil ni vill bifoga, markera den med ett musklick och tryck på öppna, orange pil i [Figur 20.](#page-28-1) När det är gjort måste man skriva in en beskrivning av bilagan i fältet som heter beskrivning. Efter det kan man klicka på knappen bifoga fil, svart pil i [Figur 20,](#page-28-1) för att färdigställa aktiviteten och bifoga filen.

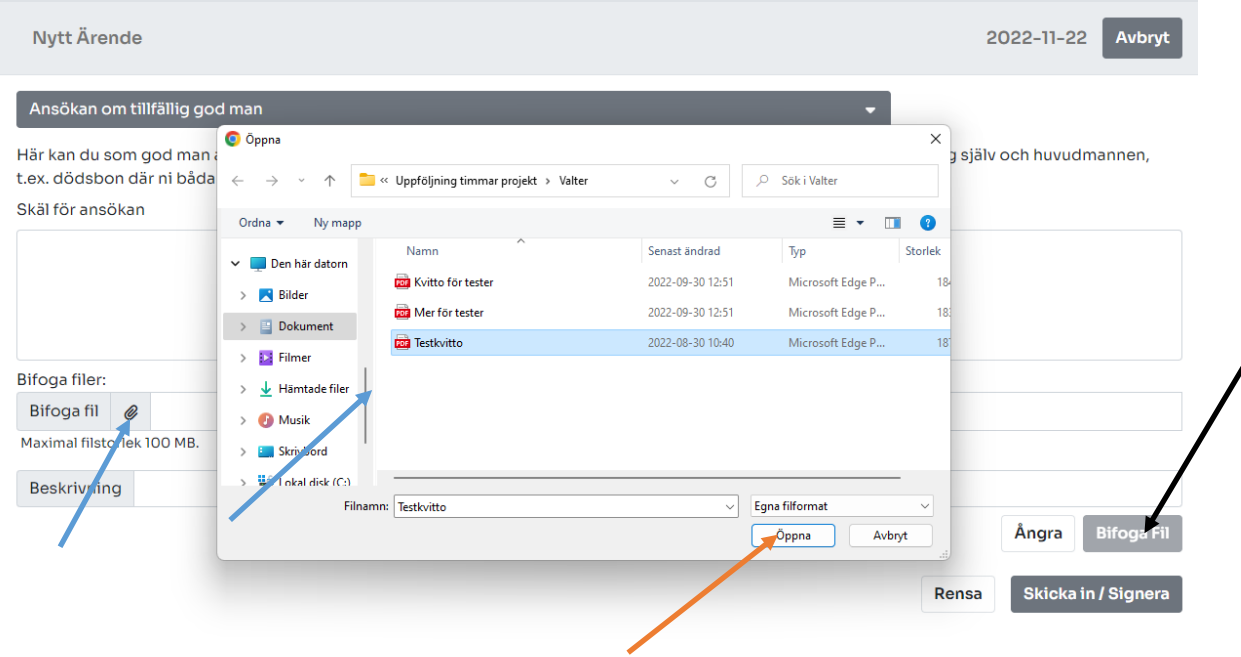

Systemet är byggt för att du ska kunna bifoga en eller flera bilagor till varje transaktion eller tillgång. Du måste söka fram filerna och namnge dem en och en. Sedan kan du registrera. Du kan antingen bifoga filen direkt när du registrerar en post eller genom att editera posten dvs klicka på pennan.

Det är den information som du får från överförmyndarnämnden inför din redovisning som anger vilka bilagor du måste lämna in. Detta kan skilja sig åt mellan överförmyndarna. Försök underlätta vid granskningen genom att bifoga rätt underlag på rätt ställe.

Till varje transaktion (inkomst, utgift, överföring) kan du bifoga 15 filer på 100 MB per fil.

#### <span id="page-28-0"></span>Förhandsgranska och lämna in årsredovisning

När redovisningsperioden är slut och det är dags att granska och lämna i sin årsräkning görs detta på startsidan för räkningar. Du behöver börja med att gå igenom sammanställningen. För tillgångar utöver sparkonto och disponibelt konto dvs sådana tillgångar som inte ligger under första fliken så behöver du som ställföreträdare registrera det utgående värdet för ex fonder, fastigheter, huvudmannens eget konto och liknande. Saldot på dessa uppdateras inte automatiskt.

<span id="page-28-1"></span>*Figur 20: Bifoga fil*

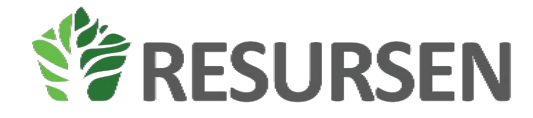

Om du vill se din sammanställning i formatet som en årsräkning på pappershandling kan du klicka på knappen "förhandsgranska", se grön pil i [Figur 21,](#page-29-2) för att få fram en förhandsgranskning av det material som kommer att skickas in till överförmyndaren. När det är dags att lämna in räkningen klickar ställföreträdaren på "lämna in", se blå pil [i Figur 21,](#page-29-2) när allt är klart så skickas räkningen in till överförmyndaren för granskning.

#### <span id="page-29-0"></span>Exportera till Excel

Vill en få ut alla sin poster från den löpande räkningen till Excel för att kunna editera på annat sätt än inom e-tjänsten ex om huvudmannen flyttar till en annan kommun så räkning ska ges in där så kan du få det genom att klicka på knappen "exportera", se blå pi[l Figur 21.](#page-29-2)

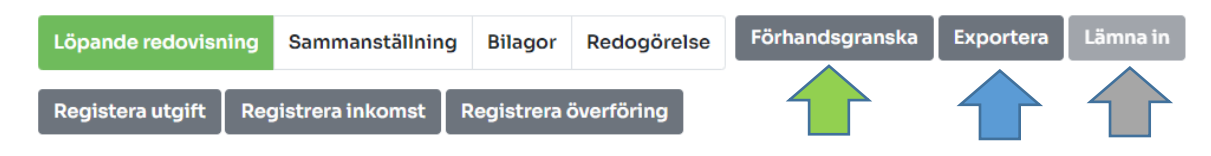

<span id="page-29-2"></span>*Figur 21: Exportera löpande räkning*

#### <span id="page-29-1"></span>Bilagor

För att få en överblick över bilagor som bifogats klickar du på fliken bilagor. I denna flik hittar du som ställföreträdare en lista över alla bilagor som bifogats till transaktion eller tillgång/skuld och kan söka på dem och granska dem för att se om rätt bilaga har bifogats. Denna flik är bara för att granska bifogade bilagor. Du kan öppna dem genom att klicka på ögat. Om filen inte visas kan det bero på att din webbläsare blockerar pop-up fönster. Lägga till bilagor görs i samband med att ett ärende eller en post registreras. För att editera en post behöver du gå till korrekt flik/meny och hitta den relevanta registreringen och redigera den för att ändra en bilaga, se kapitel[: Ändra registrerade](#page-27-0)  [poster](#page-27-0) för hur du redigerar en registrerad post eller inmatning. I denna flik finns ingen möjlighet att lägga till bilagor. Alla bilagor har koppling till en inkomst, utgift eller tillgång/skuld.

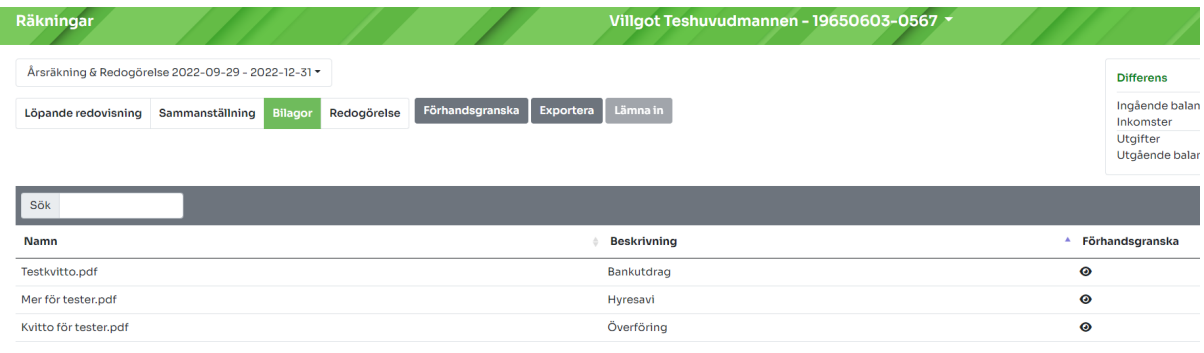

*Figur 22: Översikt bilagor*

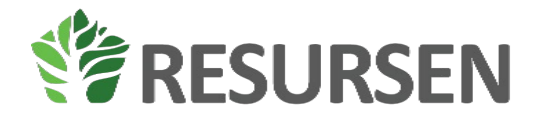

#### <span id="page-30-0"></span>Redogörelse

Under fliken redogörelse finns posterna från dagboken sammanställda. Här finns också frågorna om din huvudman som överförmyndaren vill ha svar på. Under denna flik kan du se och hantera följande information, s[e Figur 23:](#page-30-1)

- Aktivitetsinformation antal registrerade ärenden i dagboken
- Frågor
- Begäran om arvode och kostnadsersättning
- Bifoga fil

I denna flik kan du sedan förhandsgranska sin redogörelse och lämna in denna till överförmyndaren.

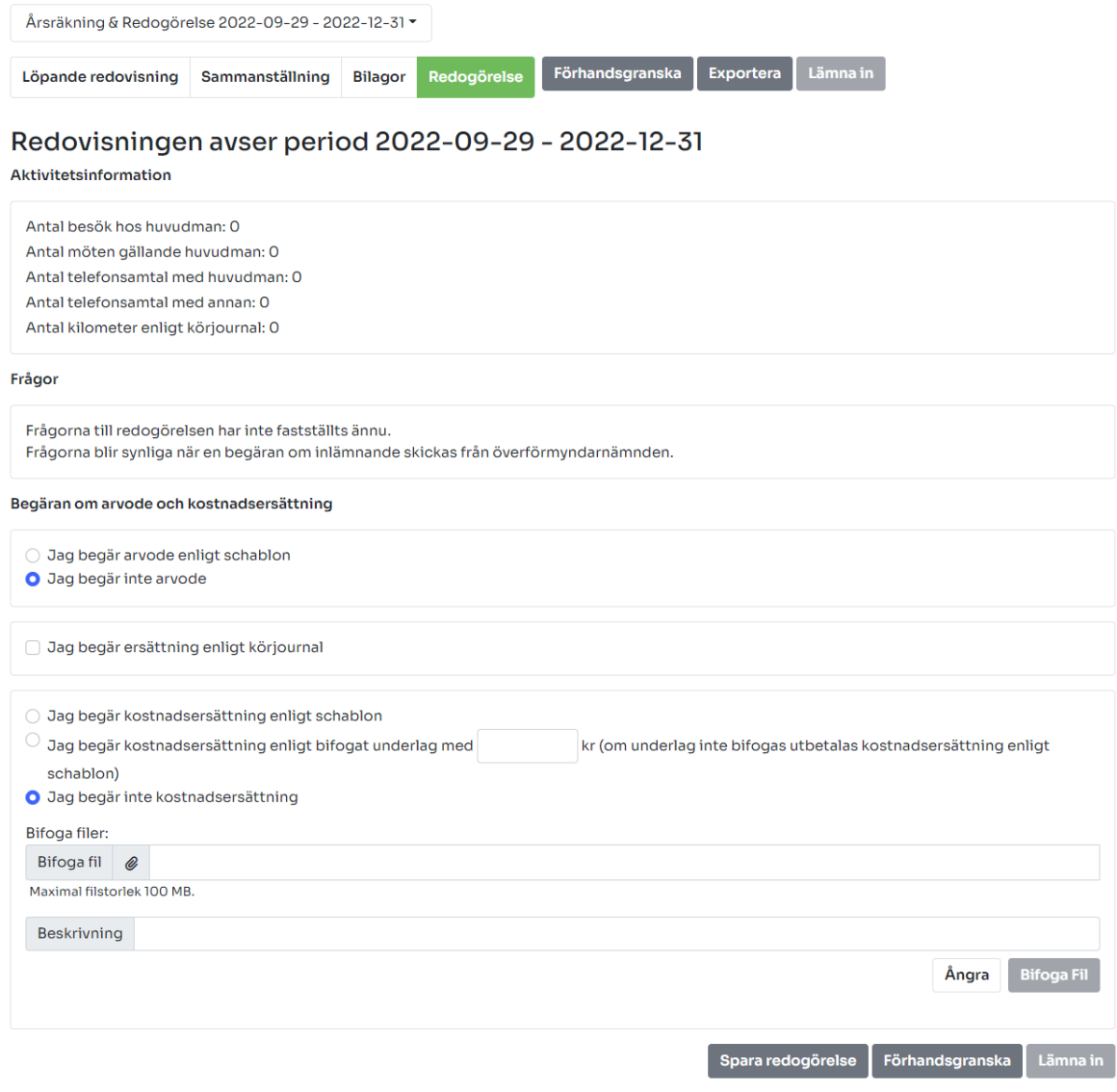

<span id="page-30-1"></span>*Figur 23: Redogörelse*

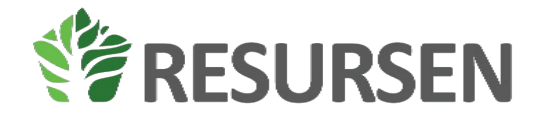

## <span id="page-31-0"></span>**Synpunkter**

Om du som ställföreträdaren har några synpunkter eller åsikter på e-tjänsten kan dessa registreras genom att klicka på synpunkter i vänstermenyn och sedan fylla i sina synpunkter i meddelandefältet och klicka på skicka in, se 24. En e-post skickas då till överförmyndarens e-postadress som står som mottagare.

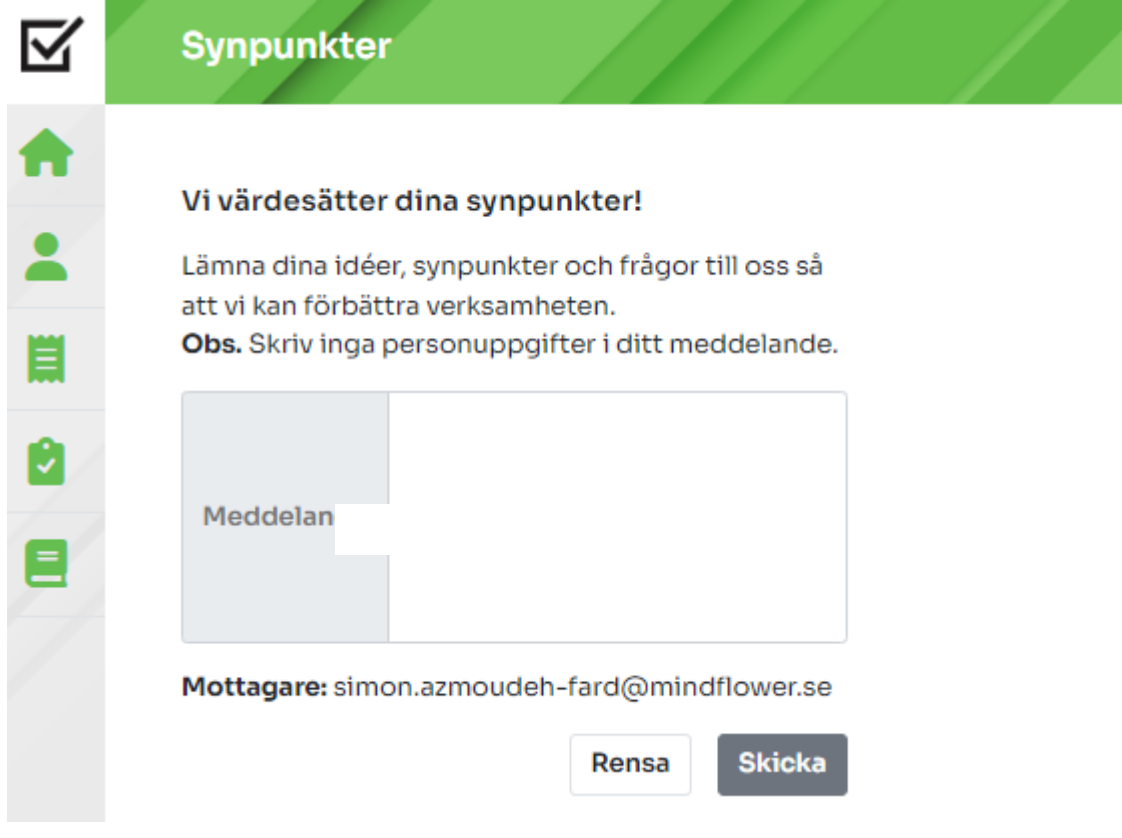

*Figur 244: Skicka in synpunkter*

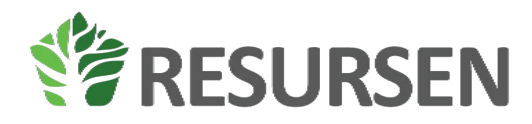

# <span id="page-32-0"></span>**Vanliga frågor och svar**

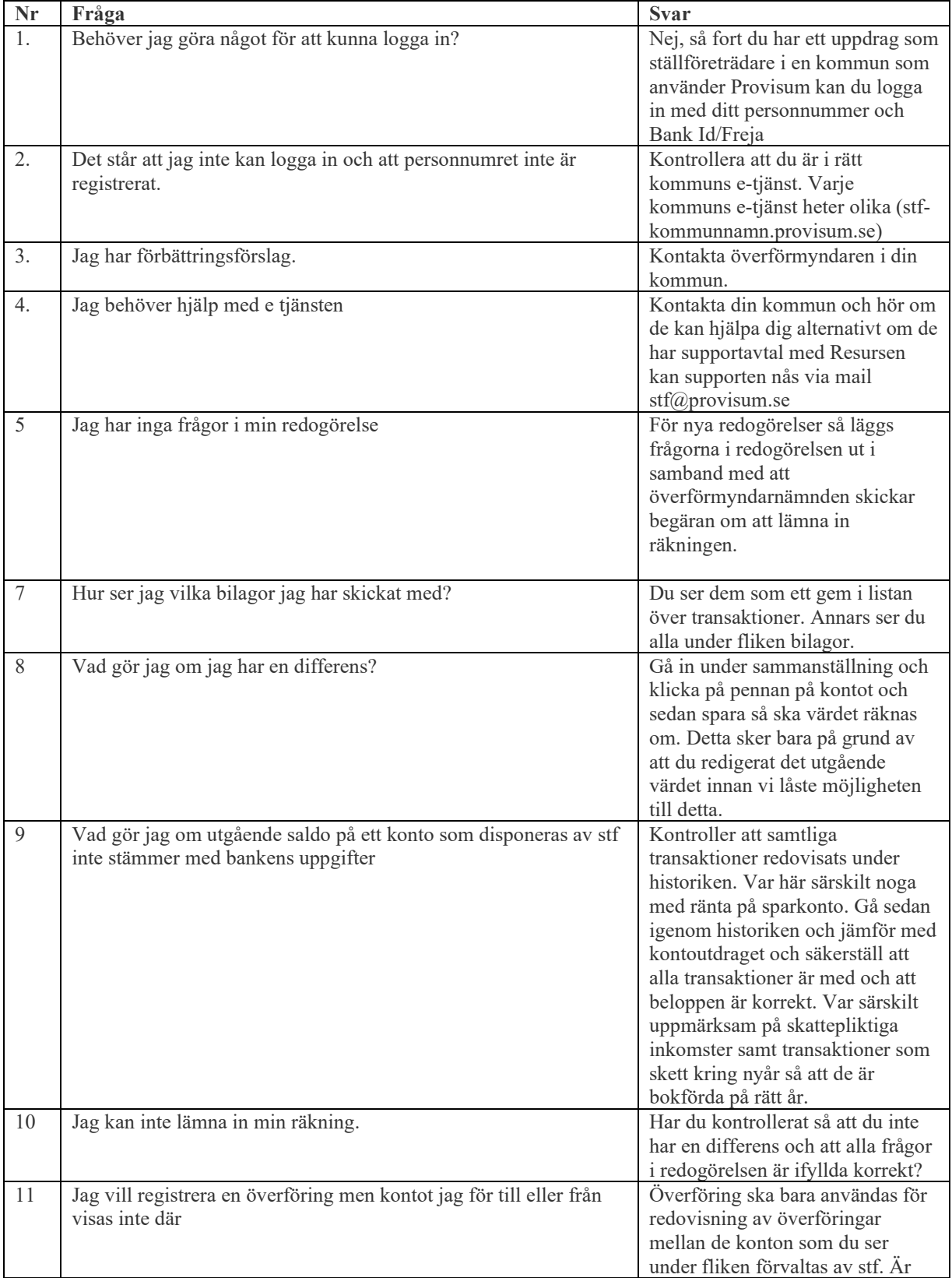

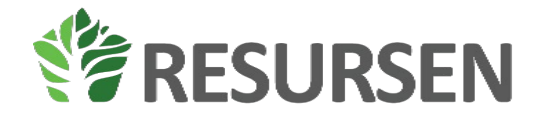

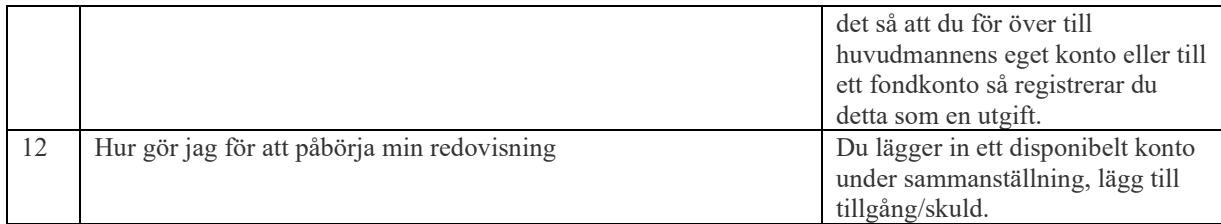